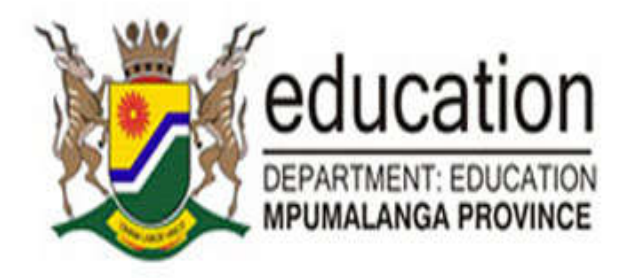

# USER MANUAL

How to apply on the MOMS system

# MPUMALANGA ONLINE MARKER SYSTEM

# **Welcome**

*Thank you for taking the time to read through this User Manual. We hope this manual will assist you with using the Mpumalanga Online Marker System!*

*We have taken great care to ensure the Mpumalanga Online Marker System (MOMS) is as intuitive and user friendly as possible. We are providing this manual to assist you with registering and applying online for marker vacancies.*

*We are continually improving our system and therefore, from time to time, there might be small differences between what you see in this user manual and the Mpumalanga Online Marker System (MOMS). We apologise for this inconvenience.*

*We wish you great success with your application.*

*Sincerely*

*The MOMS Support Team.*

# Table of Contents

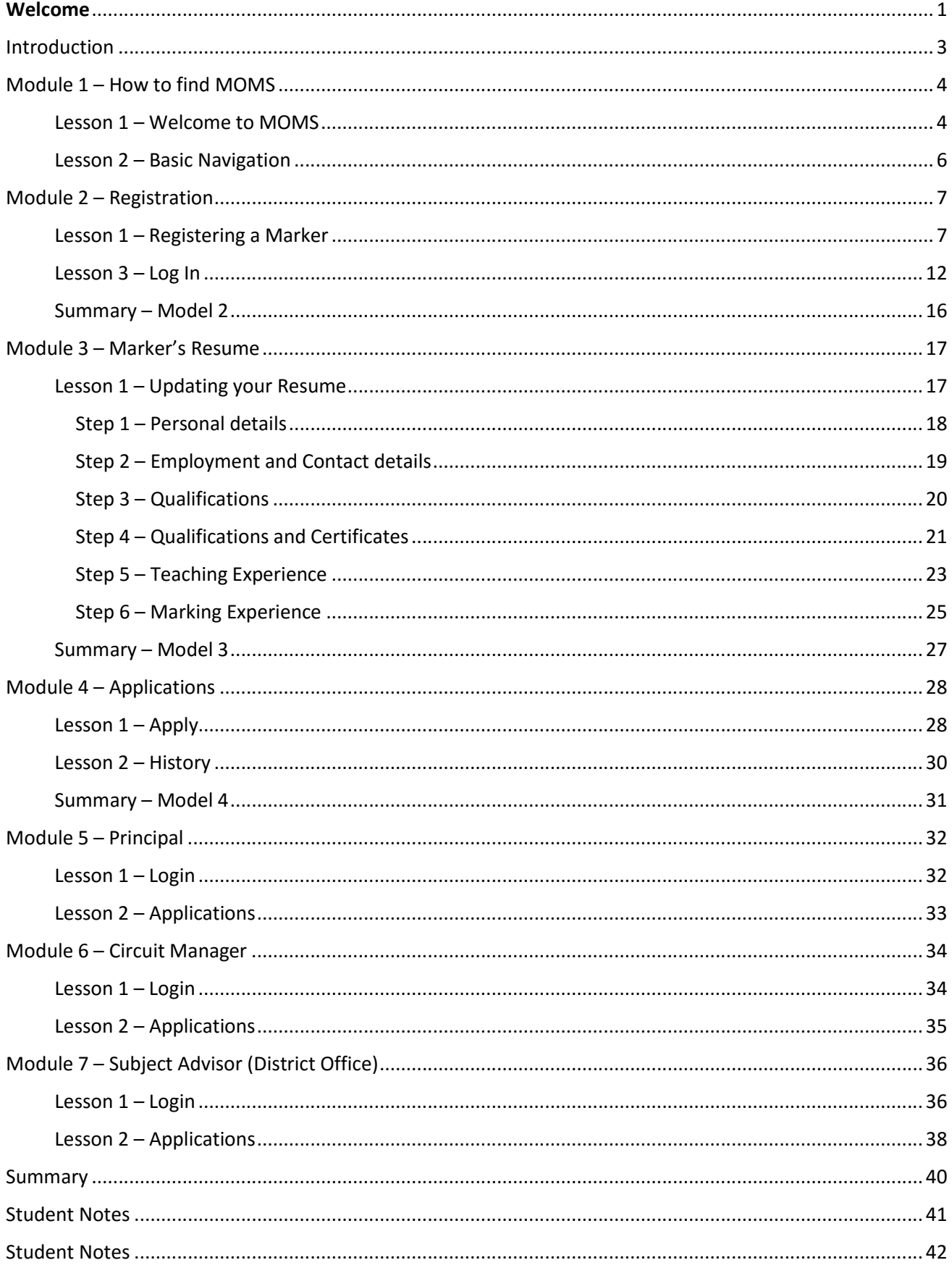

# Introduction

The Mpumalanga Online Marker System is a system that will allow candidates to register and apply online for marker vacancies.

Once Markers have been successful with their applications, 'appointed' markers will be notified via email and/or SMS.

In addition to the system, it has a functionality that will allow Principals, Circuits and District Officials to recommend and comment on the applications.

The Mpumalanga Online Marker System is designed with many objectives in mind, one of which is to make it easier for candidates to apply for marker vacancies online. The MOMS system will make it easy to update your resume and apply for the vacancy. Once applied, you will not be able to apply again for the same exam period.

Our aim is to design and develop an intuitive, easy-to-use system. We believe the system will remove uncertainties and frustrations normally experienced during the application and appointing process.

This manual focuses on the online marker application process. Its purpose is to instruct, guide and support the end-user on how to register, update their resume, and apply for marker vacancies online using the MOMS system.

# Module 1 – How to find MOMS

### Lesson 1 – Welcome to MOMS

To access MOMS, you need a standard web browser and access to the Internet. MOMS' works well on most web browsers, but we recommend that you use either Internet Explorer, Google Chrome or Mozilla Firefox.

To access the site, please enter the following URL into your web browser address bar.

#### http://exams.mpu.gov.za/iems

#### For example:

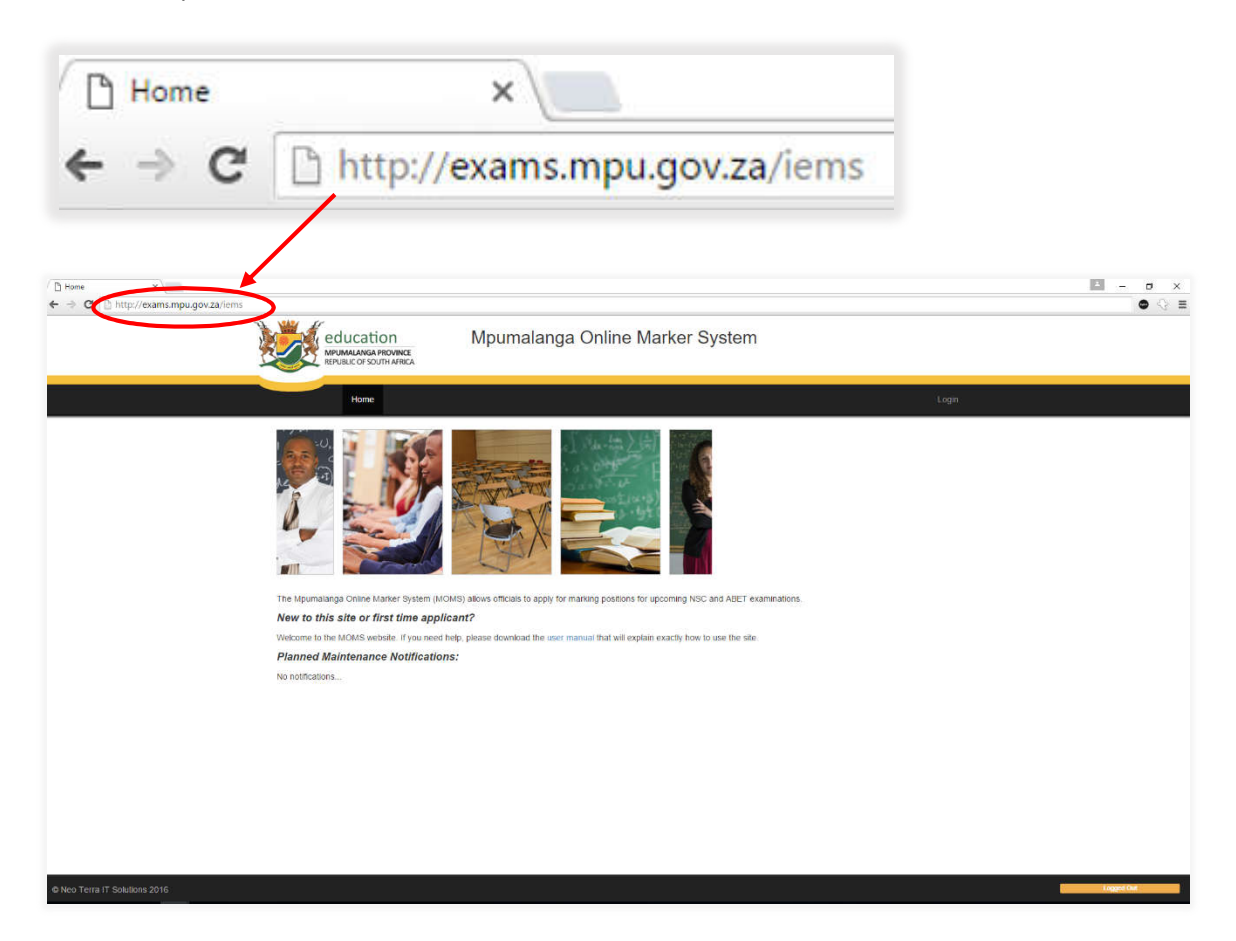

#### Using Internet Explorer

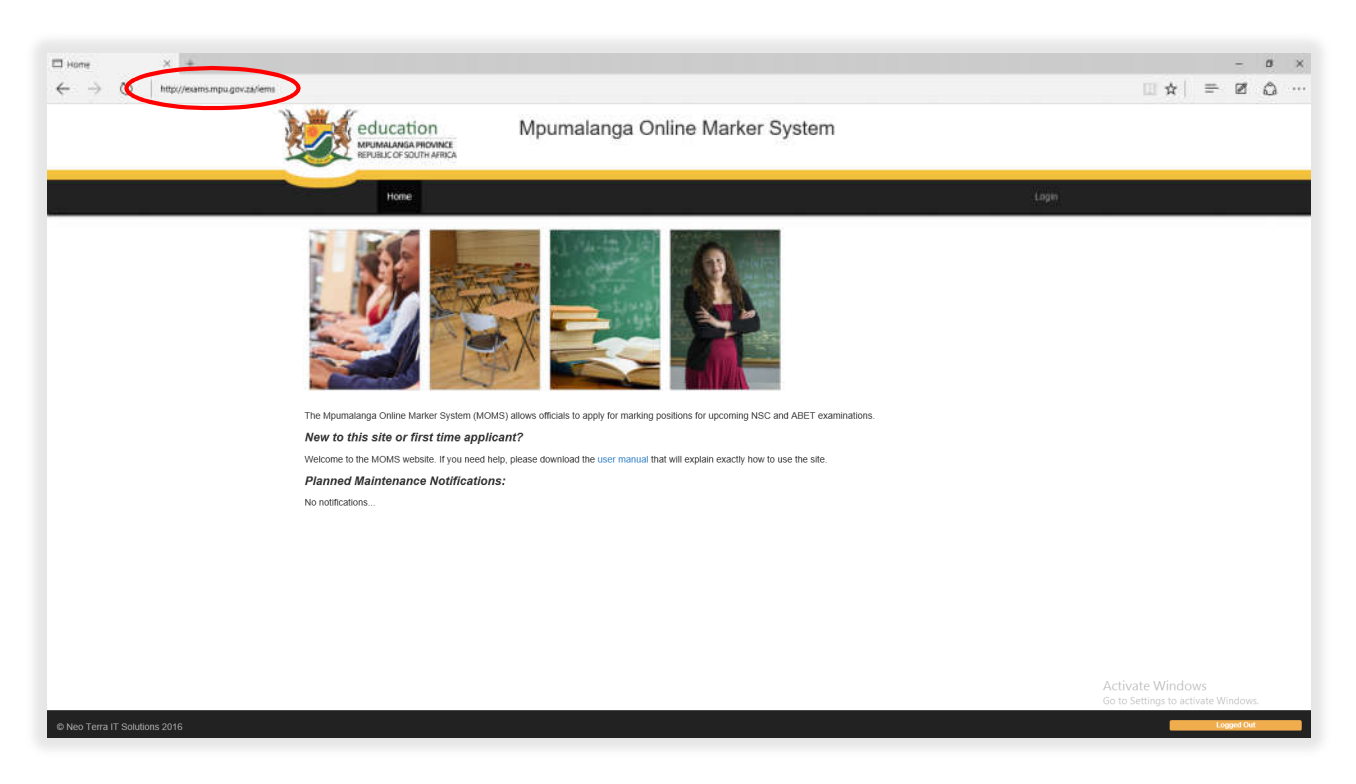

#### Using Mozilla Firefox

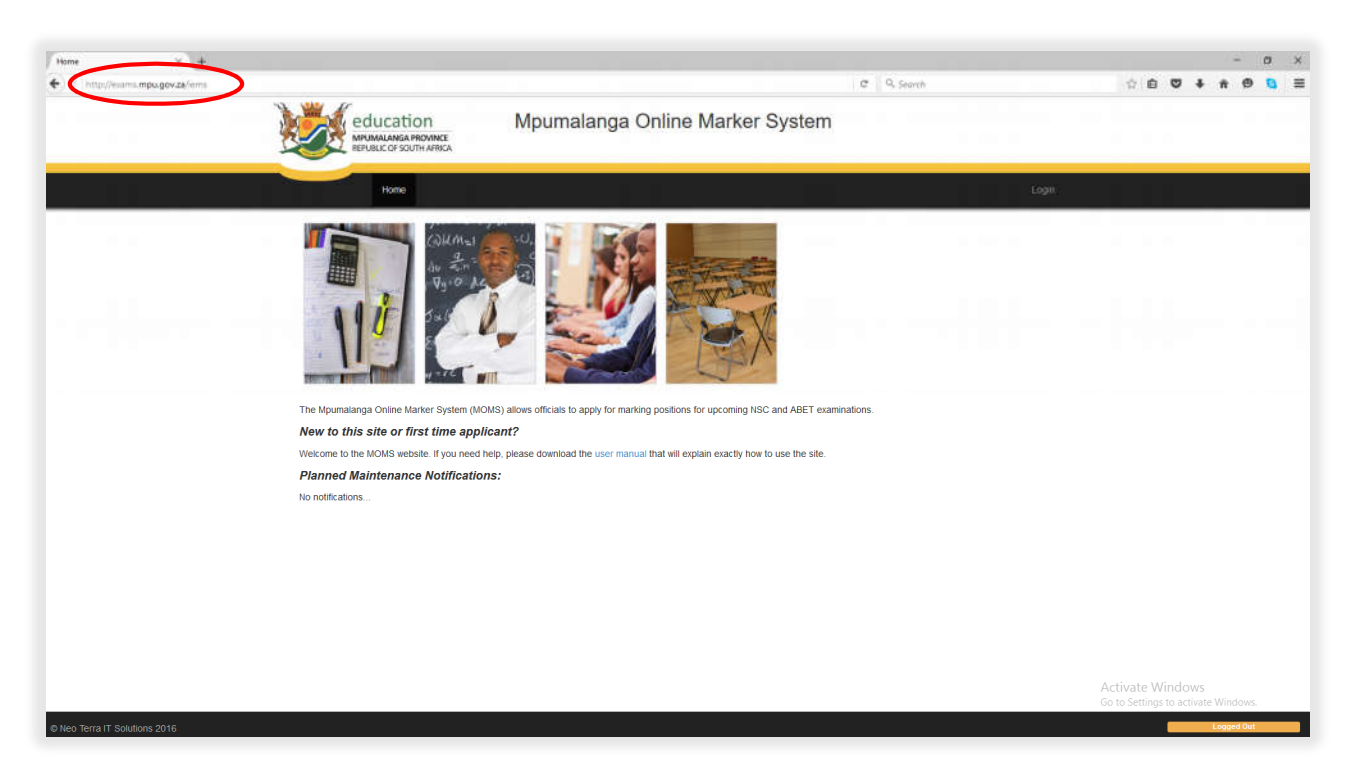

### Lesson 2 – Basic Navigation

Let's have a look at some of the navigation points on the site.

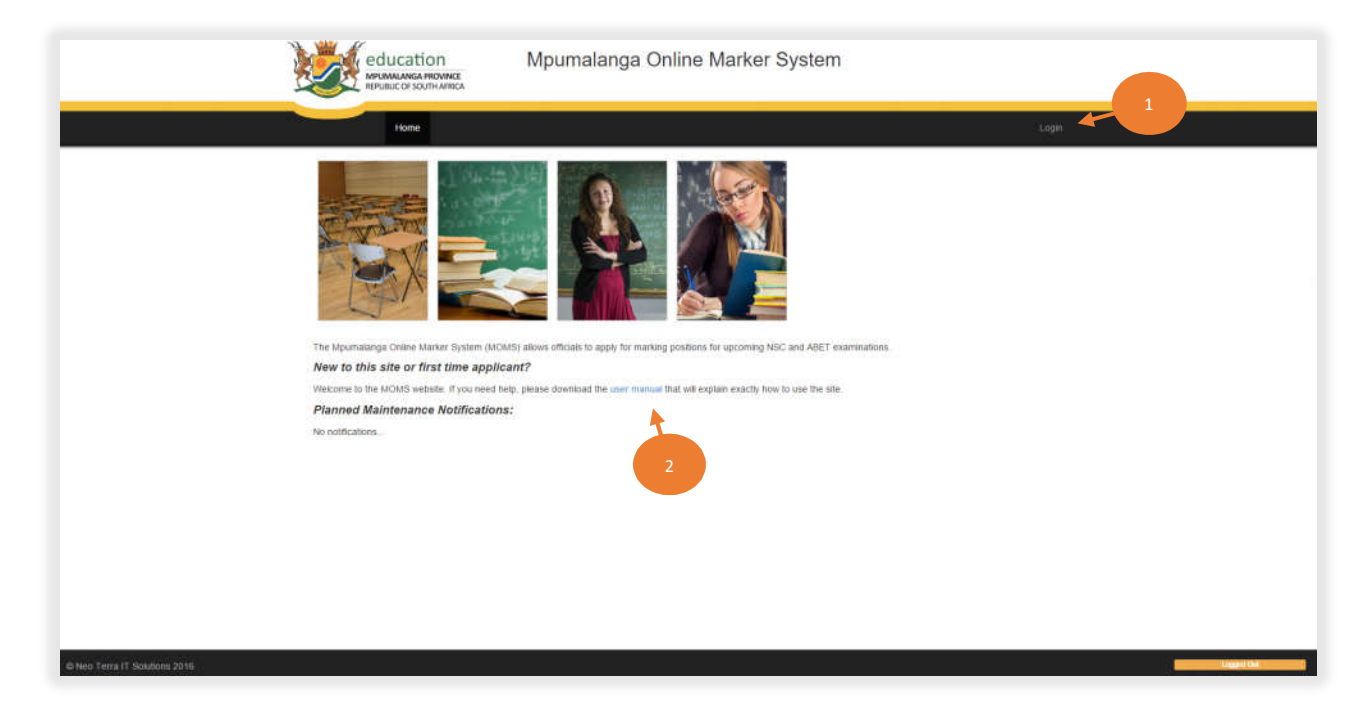

Click here to Login or Register into the system.

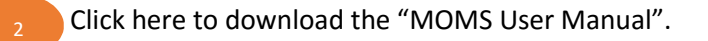

# Module 2 – Registration

### Lesson 1 – Registering a Marker

Before you can continue you have to register on the website.

To register, click on the "Login" at the top-right area of the main page.

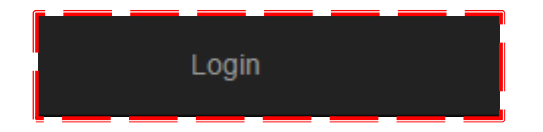

This screen will appear, on the page:

Under "New User, enter your email address and click "Register".

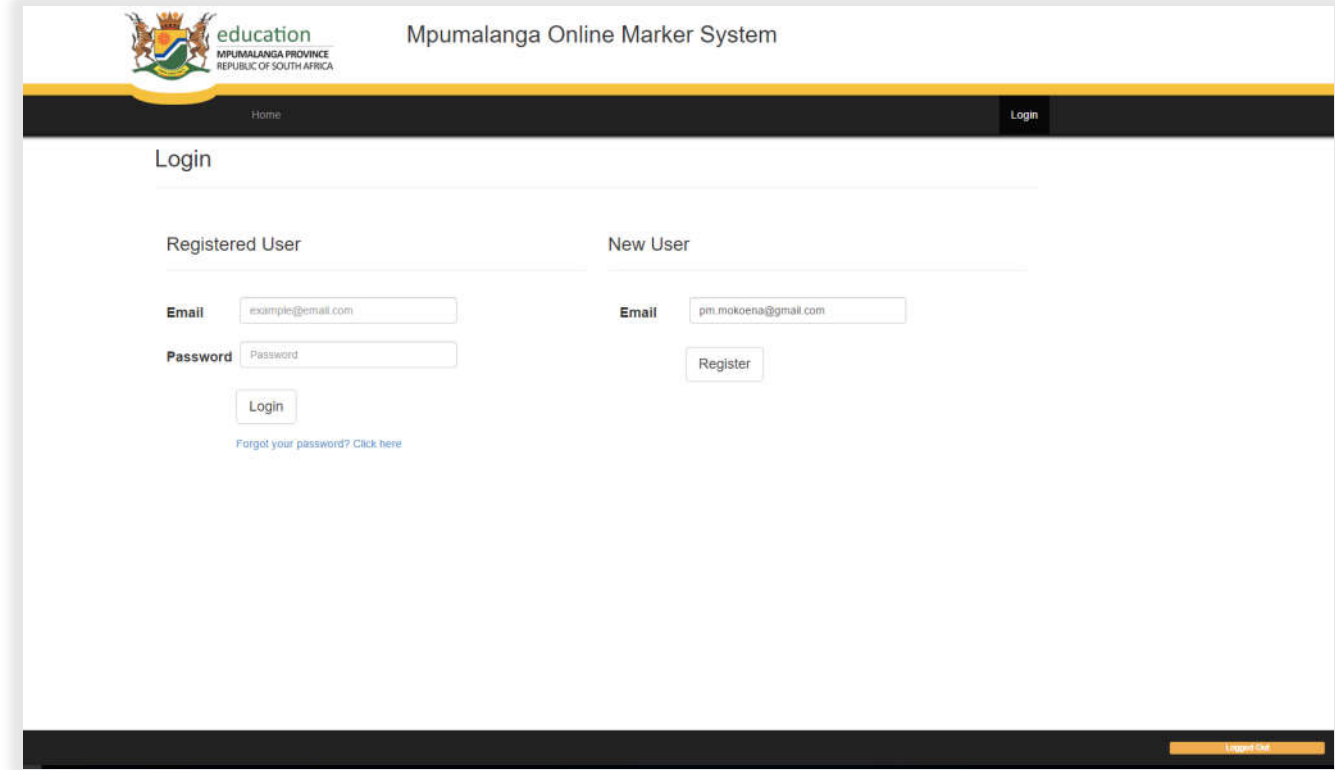

The Registration Page will appear. Please provide the required details and click on "Register" at the bottom of the page to continue.

#### For Example:

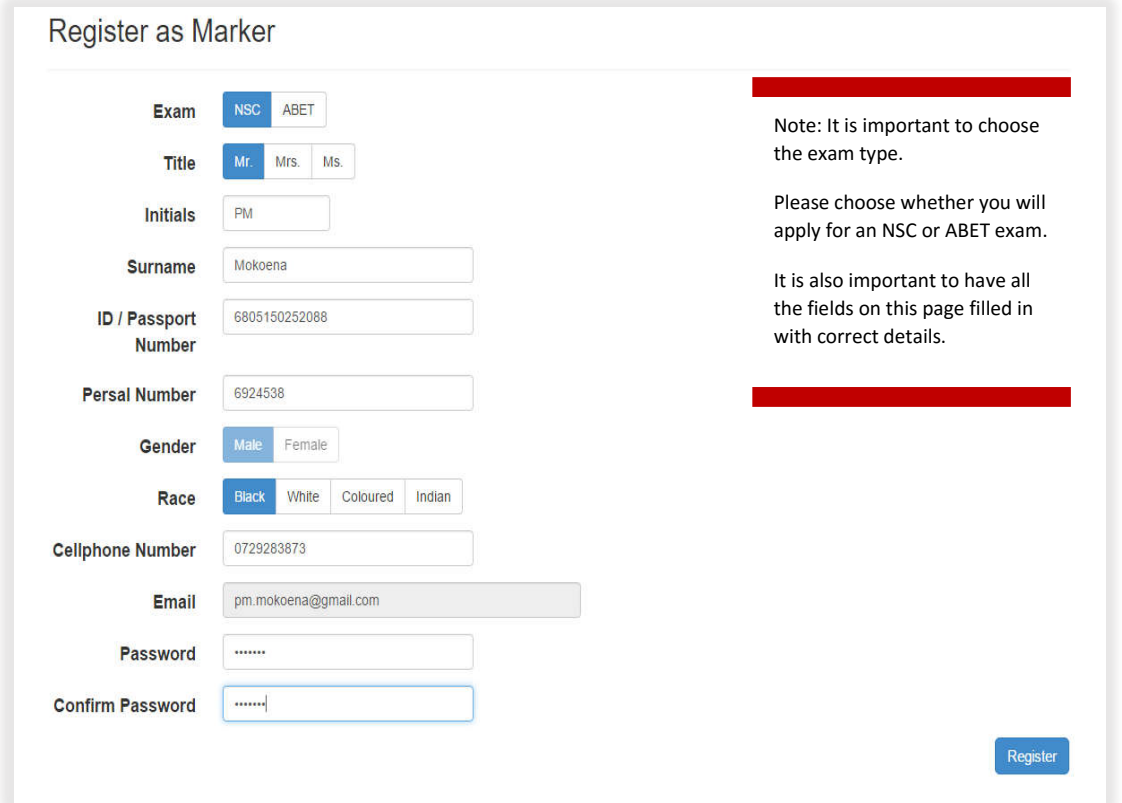

If it happens that you are registered on the system or some of the details entered on the register form exist on the system, there will be a pop-up message.

The message will notify you that there is a profile(s), found with the same details you have entered.

The pop-up will give you a list of profiles, and you will have to choose your profile (if it is listed) or else choose to register a new account.

#### 9 USER MANUAL

#### Example of pop-up message:

If your profile is not one of the listed profiles, click on "None of the above, I want to register a new account". Then Click "Register", which will take you to the login screen (page).

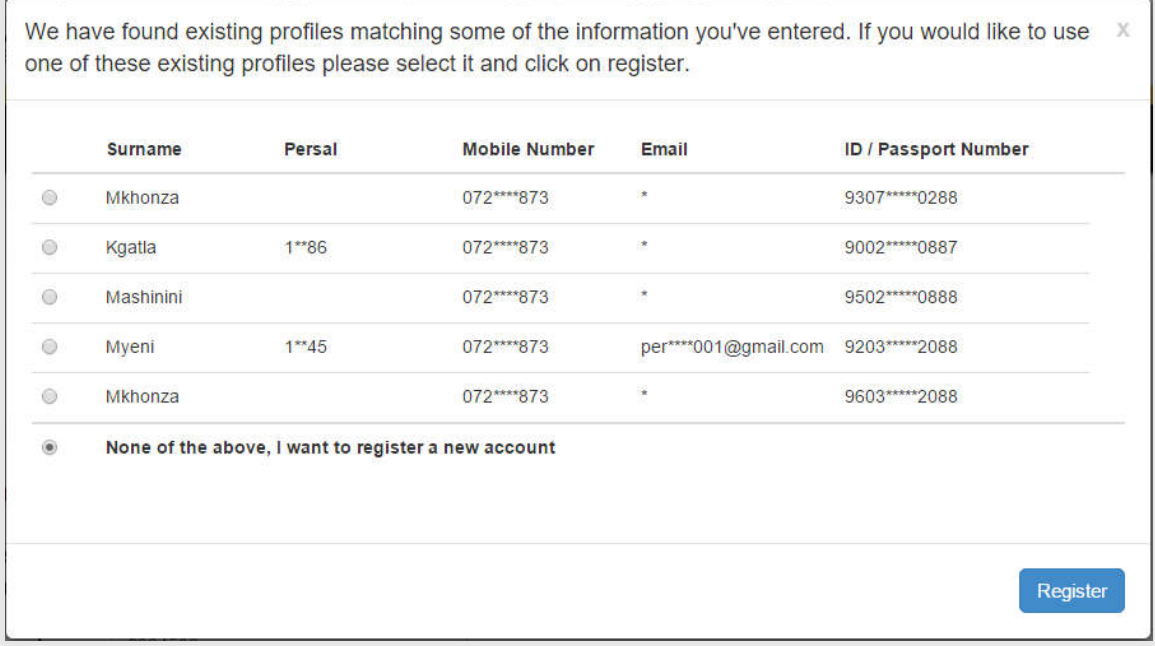

However, should your profile be listed, click on the profile that matches your details.

#### Then Click "Register".

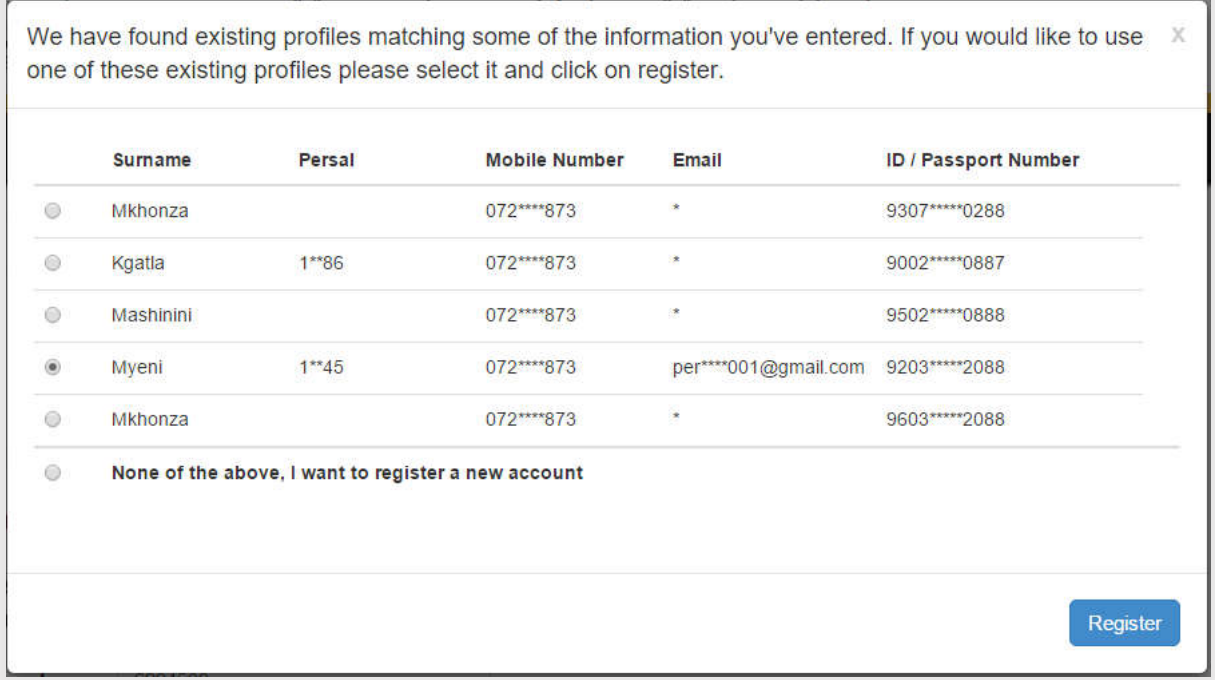

Next process will be the OTP (One Time Pin). This process will verify that the profile you have chosen, is indeed yours.

The next step is choosing how you would like to receive the OTP (One Time Pin).

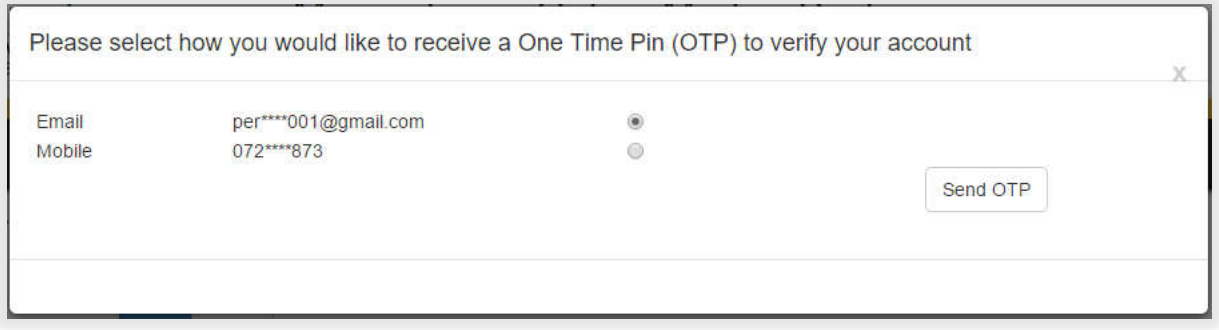

OTP (One Time Pin) sent to email address looks like this:

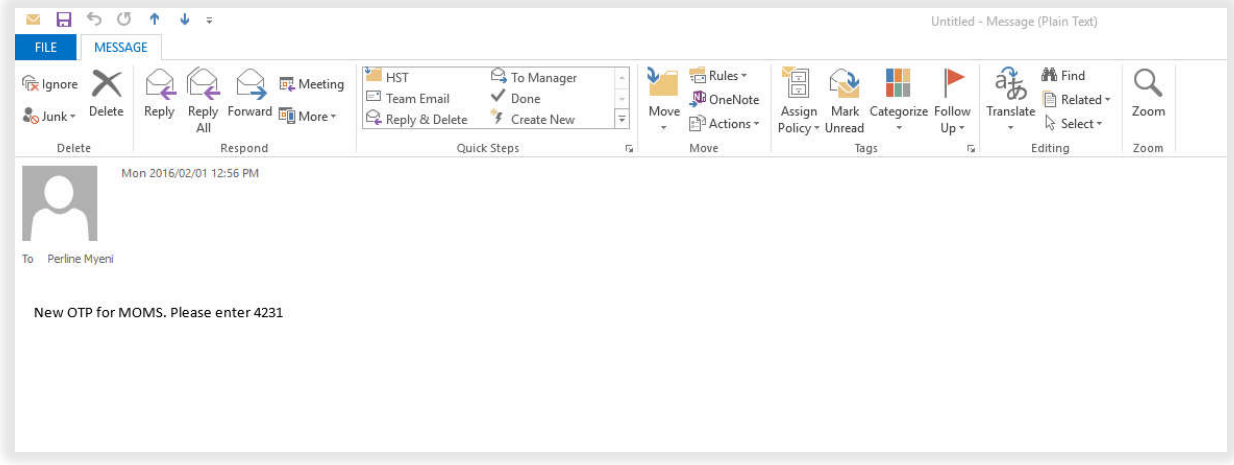

OTP (One Time Pin) sent to mobile number looks like this:

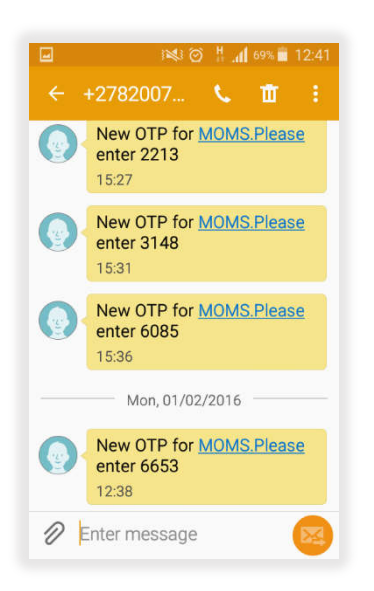

Enter the OTP sent to you.

If you haven't received the OTP (One Time Pin), click "I didn't receive an OTP". This will send a new OTP to your email address/mobile number.

Then Click "Submit OTP", which will take you to the login screen (page).

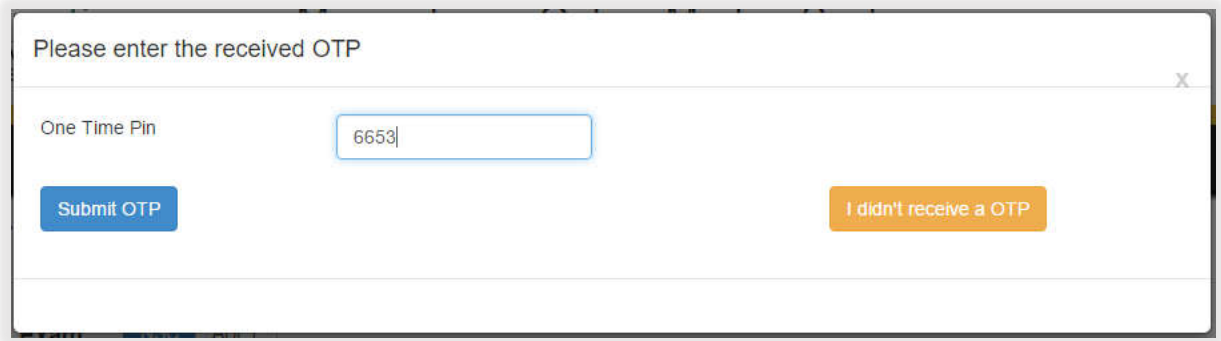

Example of Login screen, which is discussed in the next lesson.

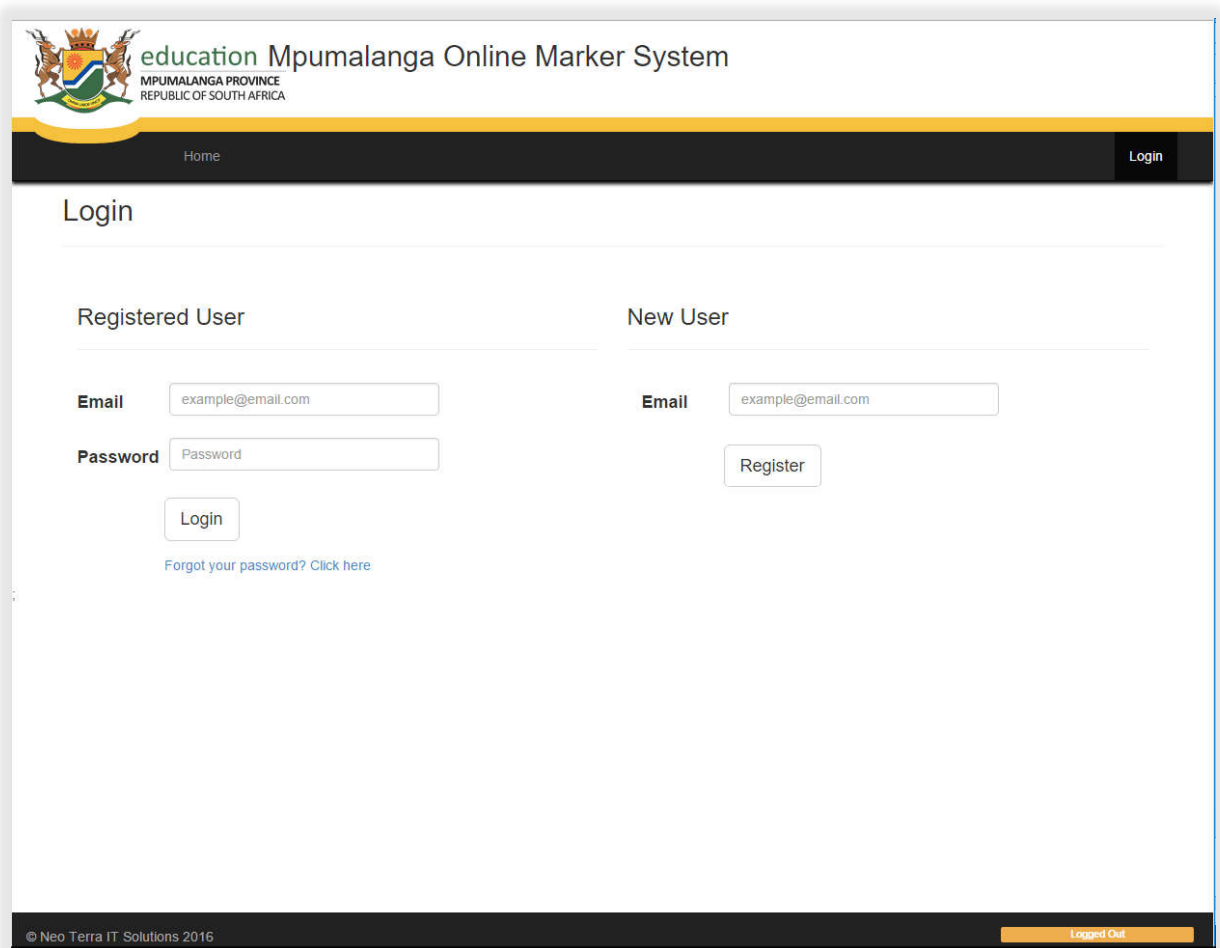

# Lesson 3 – Log In

You will only have to register once. Next time you use MOMS you can log in using your existing email and password.

Click on "Login" found in the top-right area of the main page.

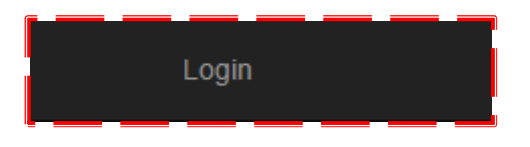

This screen will appear:

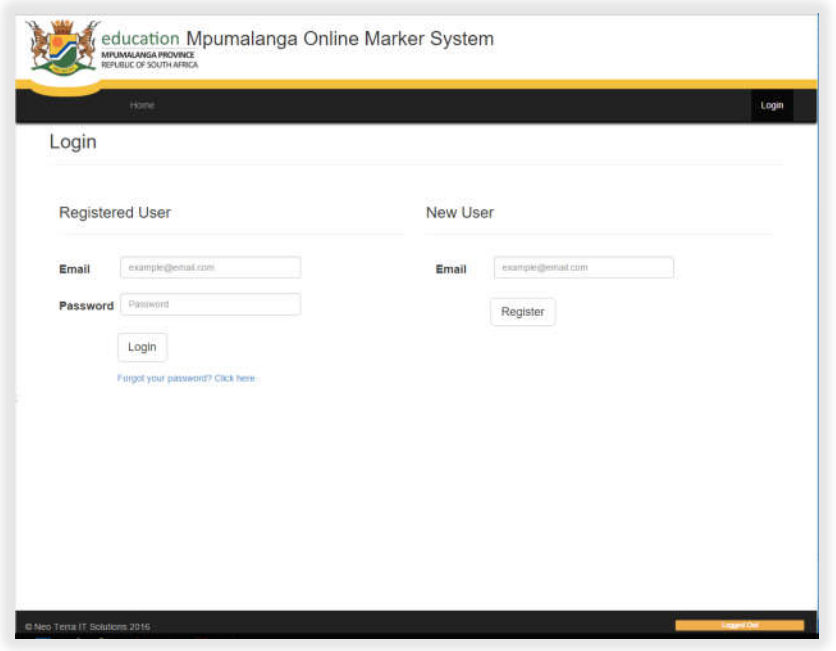

Under the Registered User, enter your email and password and then click "Login"

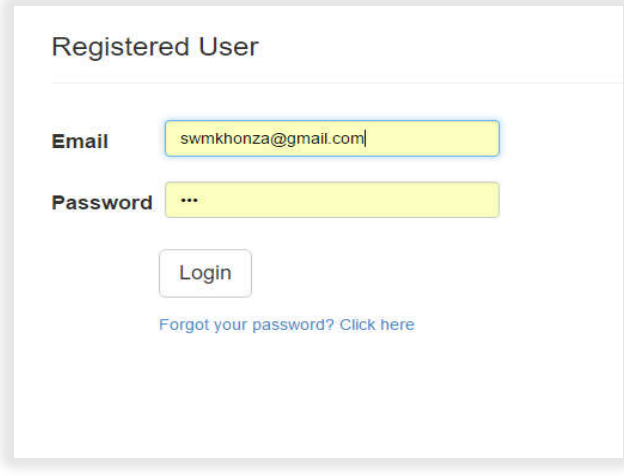

If you have forgotten your password, you can use the "Forgot your password? Click here" feature.

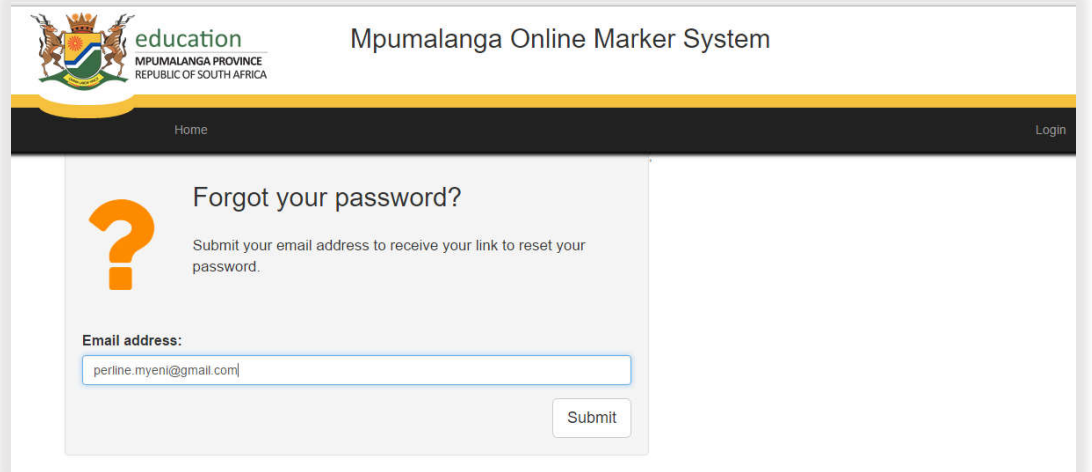

This will email you an OTP (One Time Pin), and the following screen will appear:

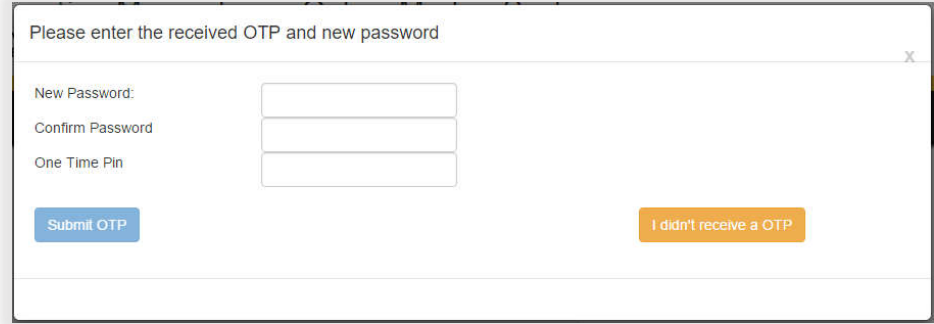

#### Email with OTP:

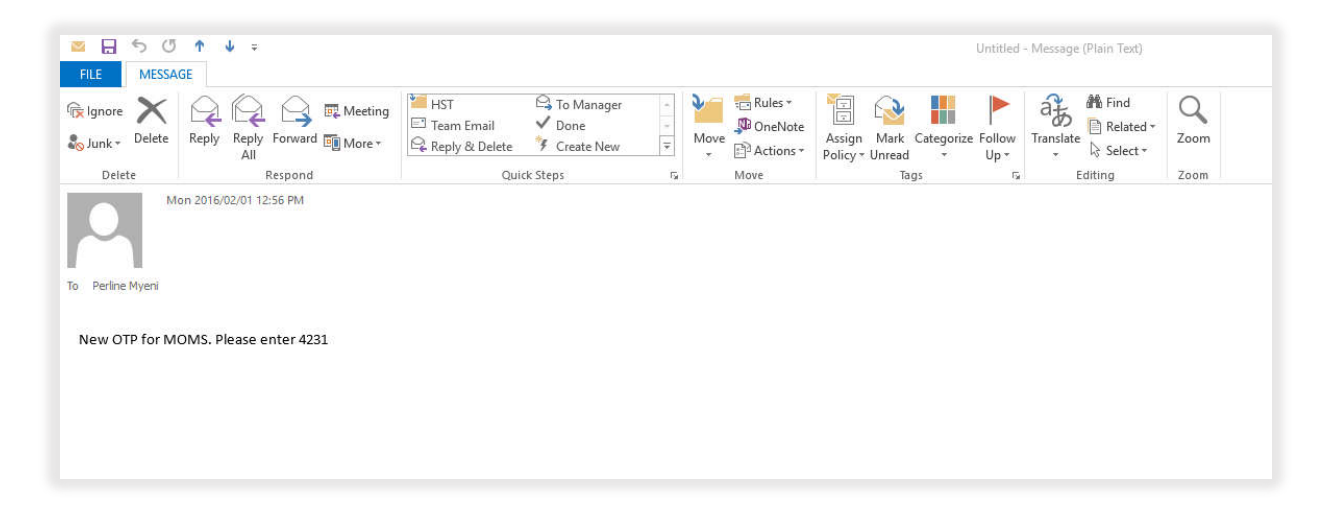

Fill in the details and Click "Submit". Your password will be changed (It has been reset).

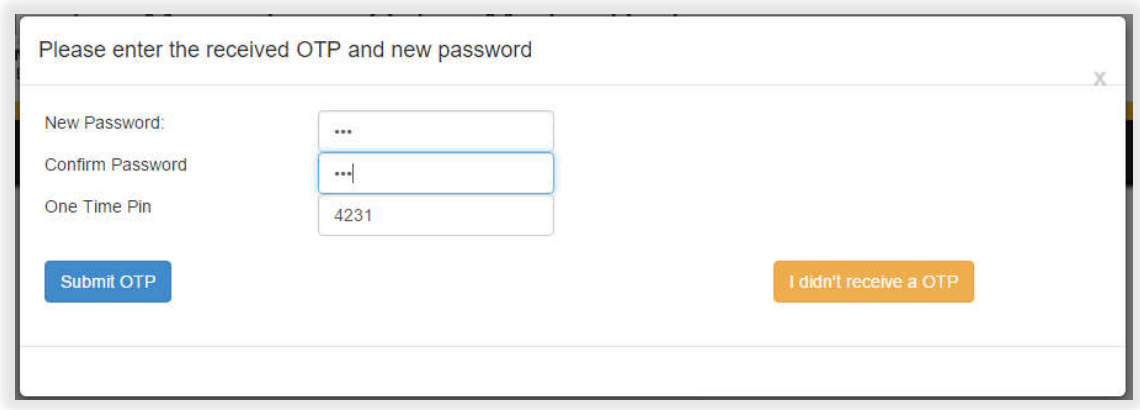

If you haven't received the OTP (One Time Pin), click "I didn't receive a OTP". This will send a new OTP to your email address.

After resetting the password, the login screen will be the next step.

Note: You login with your email address and password.

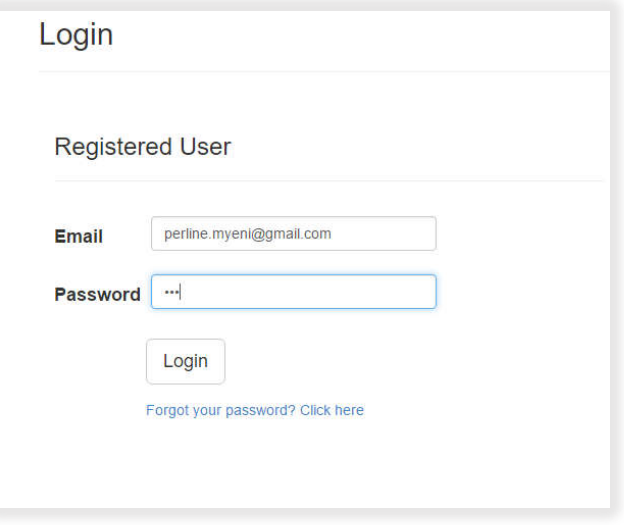

### Lesson 4 – Marker Navigation

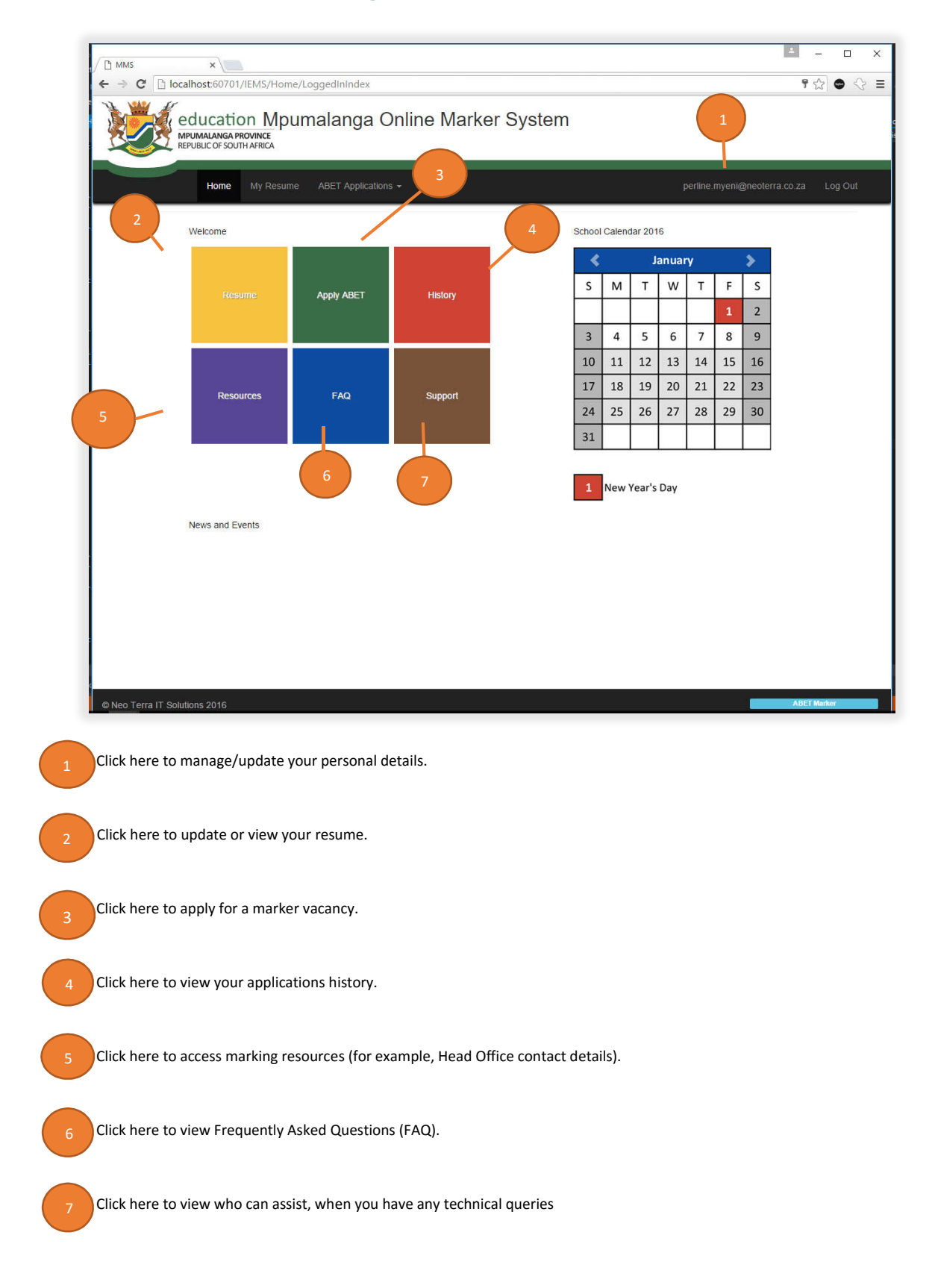

### Summary – Model 2

You have to be registered in order to apply for a marker vacancy (ABET or NSC). Once registered, you will have access to a variety of options that will allow you to:

- Submit employment details
- Upload qualifications and certificates of the applicant
- Receive feedback from the Head Office, which are appointing markers.
- Submit Teaching experience in the subject applied for.
- Submit levels (ABET) or Grade12 (NSC) marking experience.

If your registration has been successful, you will be taken to the Home Page.

If not, check any validation errors that may prevent you from registering. See table below for a quick reference.

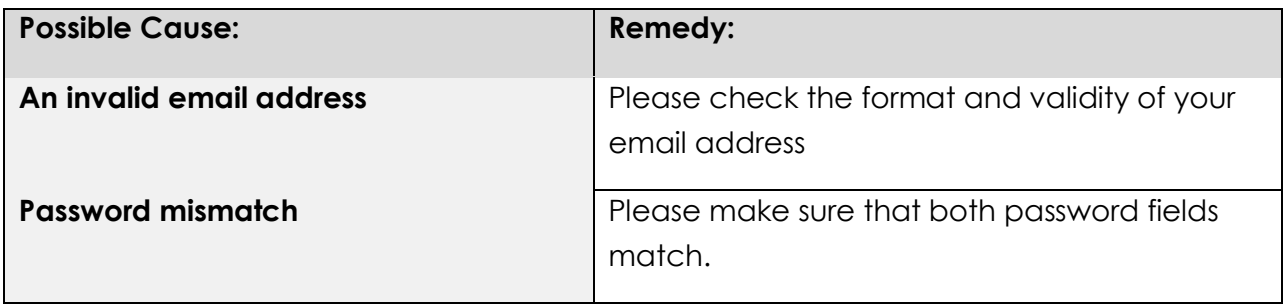

# Module 3 – Marker's Resume

### Lesson 1 – Updating your Resume

Before you can apply for a marker vacancy, you have to update your resume.

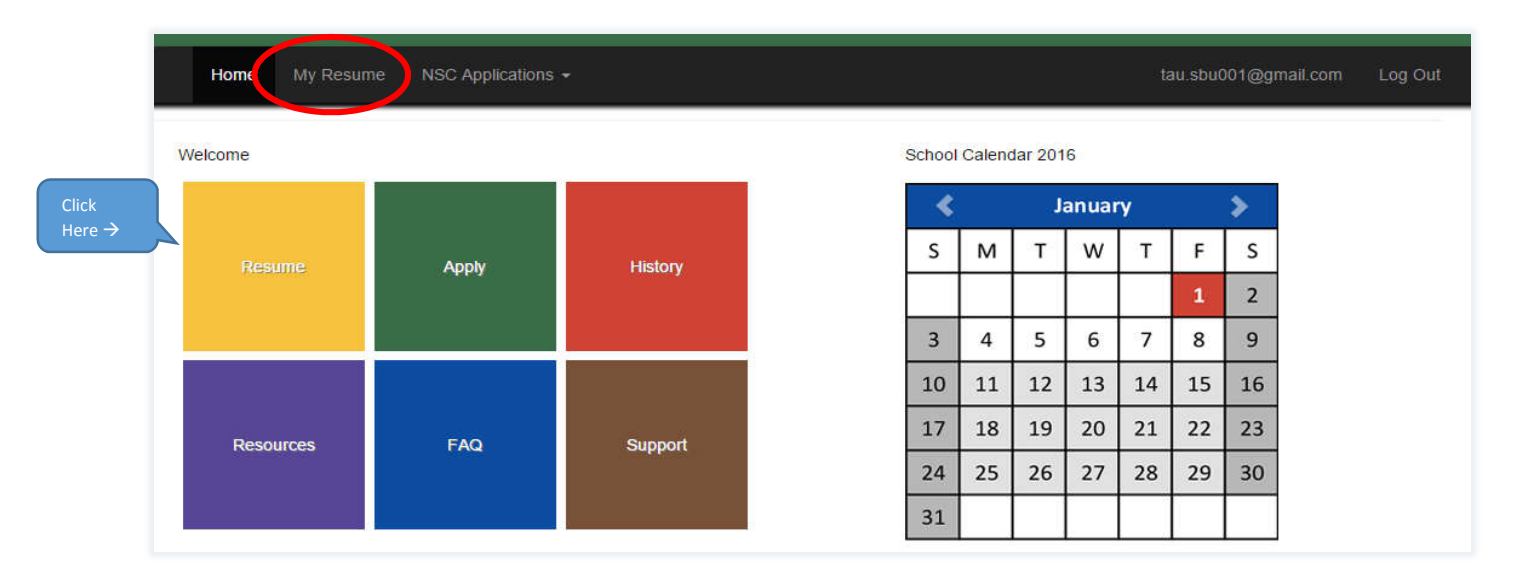

The "Resume" page is where you will add and manage all your details, for example, update contact details, update employment details, qualifications and upload certificates. We will go through the process step-bystep.

Click on the "Resume" on your home page, and let's discuss the steps of updating a resume.

#### Step 1 – Personal details

This page will have your personal details.

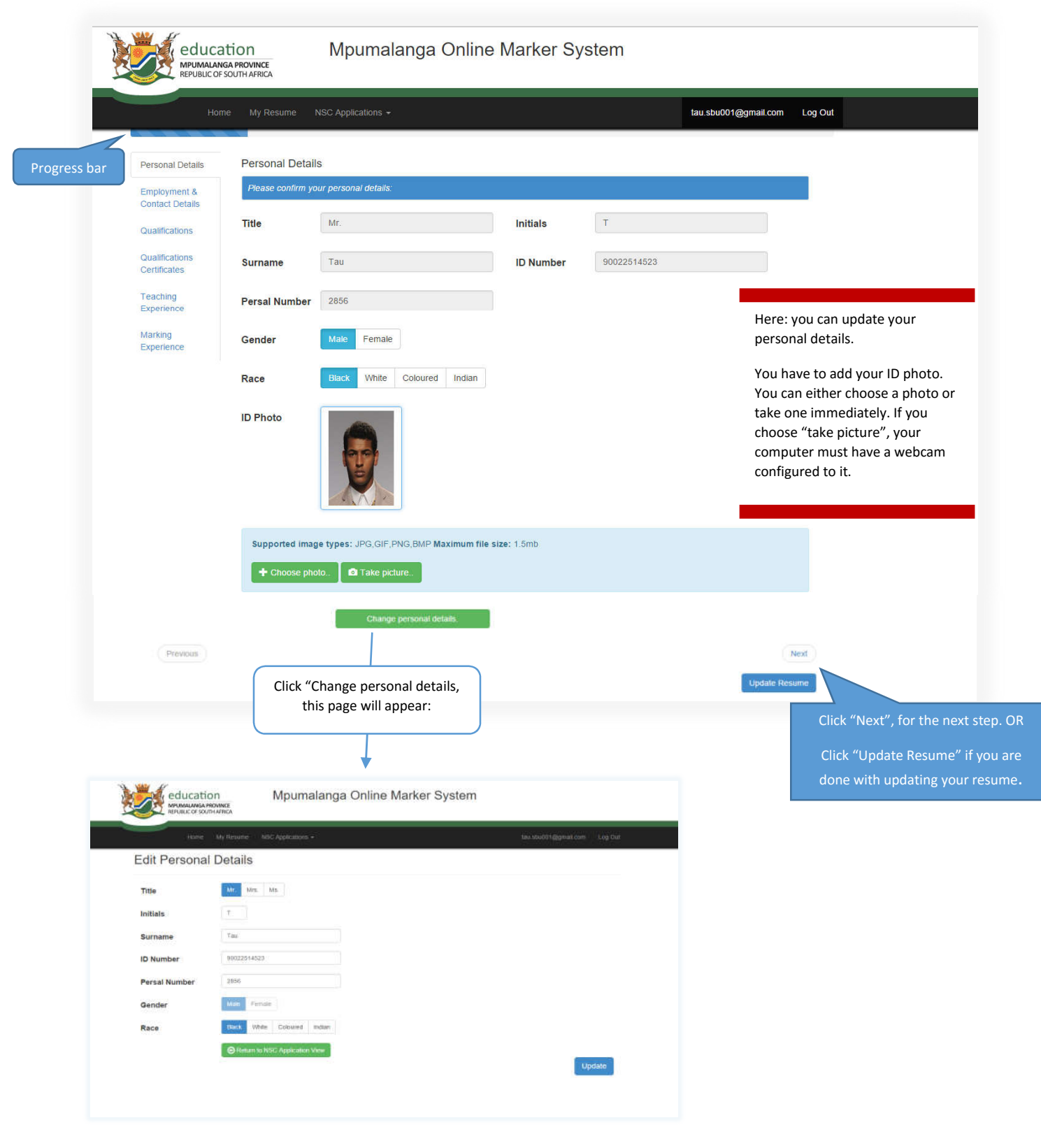

When done entering/updating details, click "Next".

#### Step 2 – Employment and Contact details

Here, you will enter your current employment details, recent personal addresses and contact details. And also your next of kin (relative).

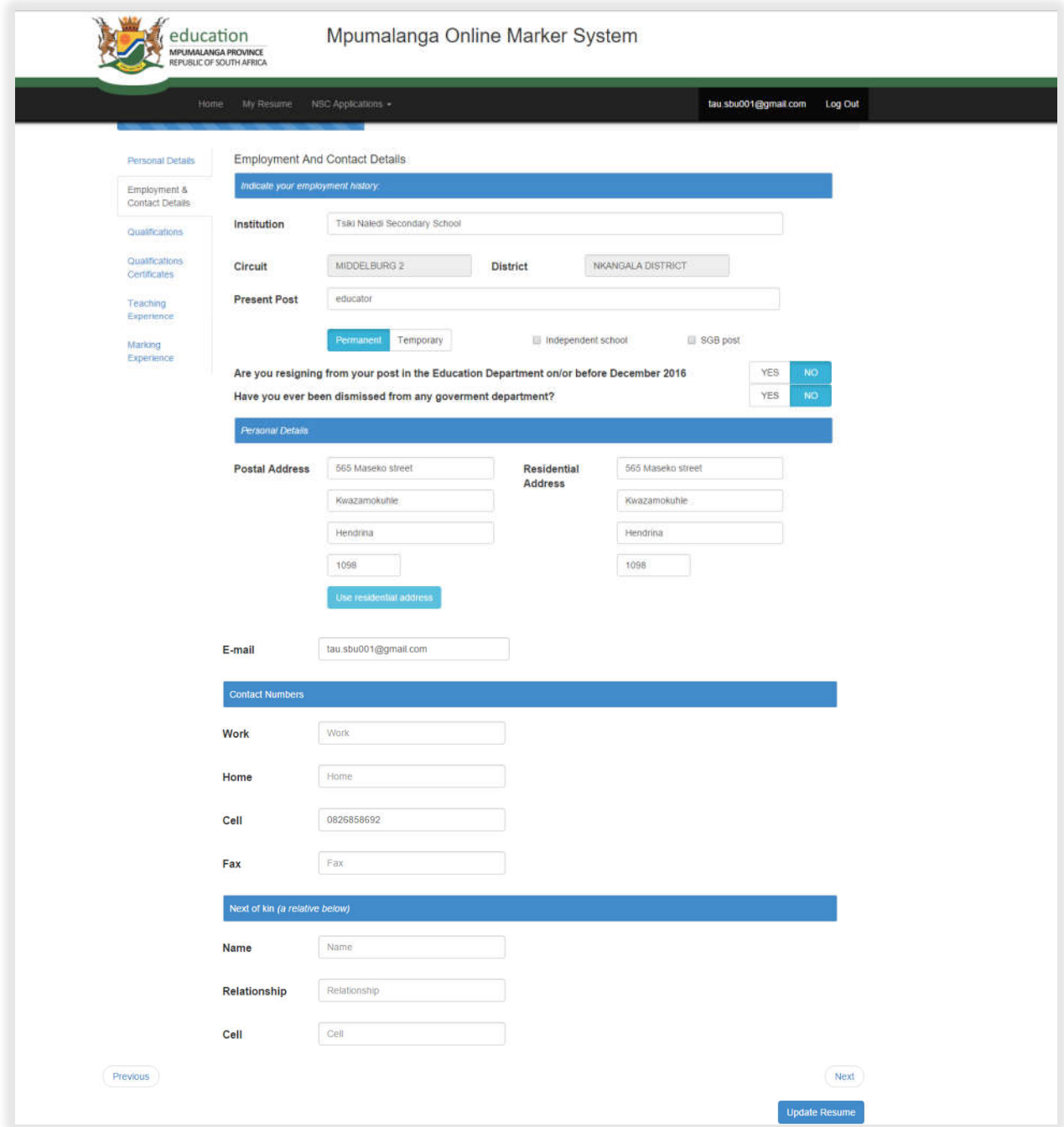

When done entering/updating details, click "Next".

#### Step 3 – Qualifications

Here, the qualifications of the marker need to be entered. The Marker must enter the subjects, years of study, name of qualification, year the qualification was obtained and also name of institute (where the qualification was obtained).

Note: Qualification requirements for marking include, but not limited to:

- At least a second year pass at tertiary level in the subject to be marked
- Upload/attach certified copies of academic study record(s) and qualification certificate(s), which is discussed in the next step.

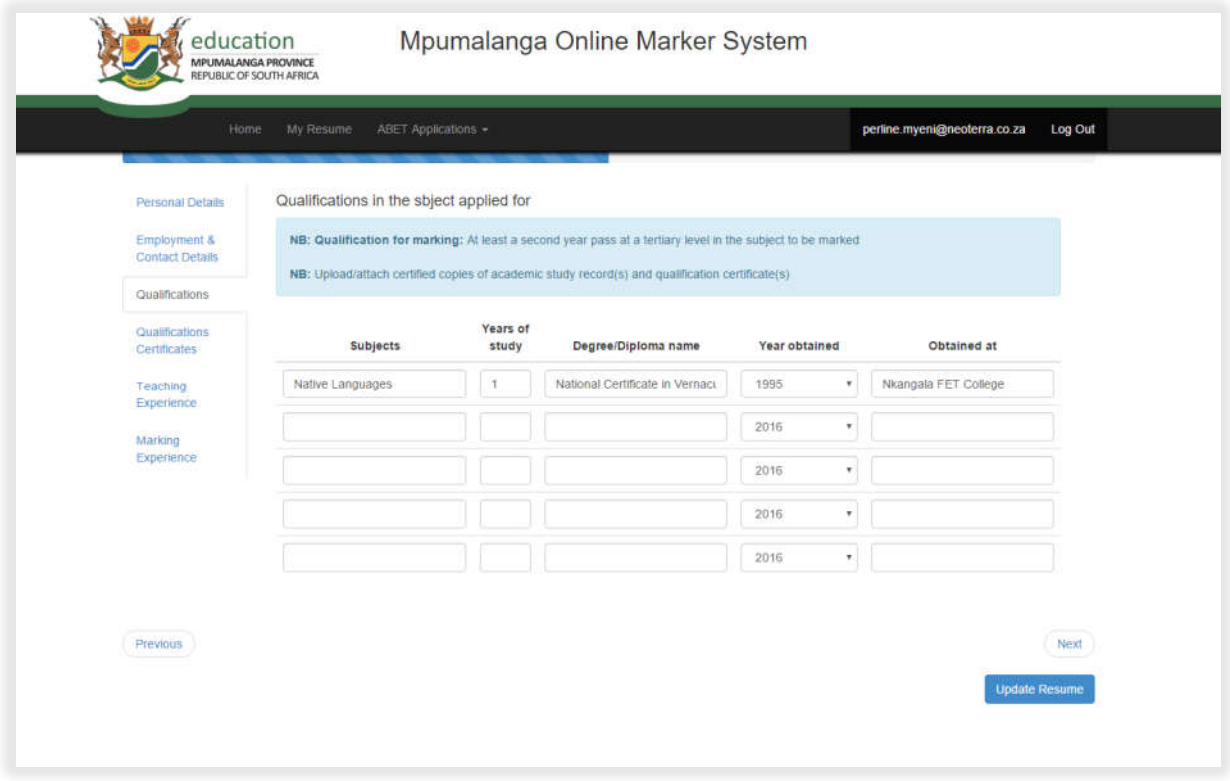

When done entering/updating details, click "Next".

#### Step 4 – Qualifications and Certificates

Here the marker must upload the qualification certificates.

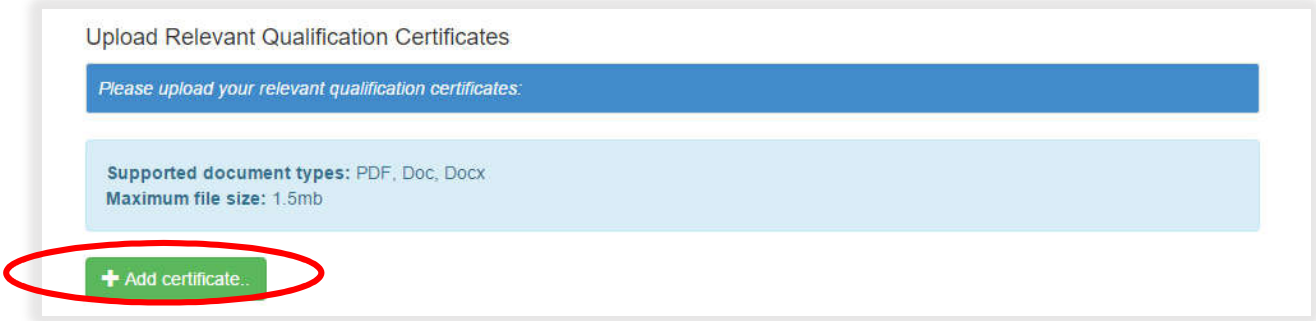

Click on "Add certificate". This will open the browser dialogue.

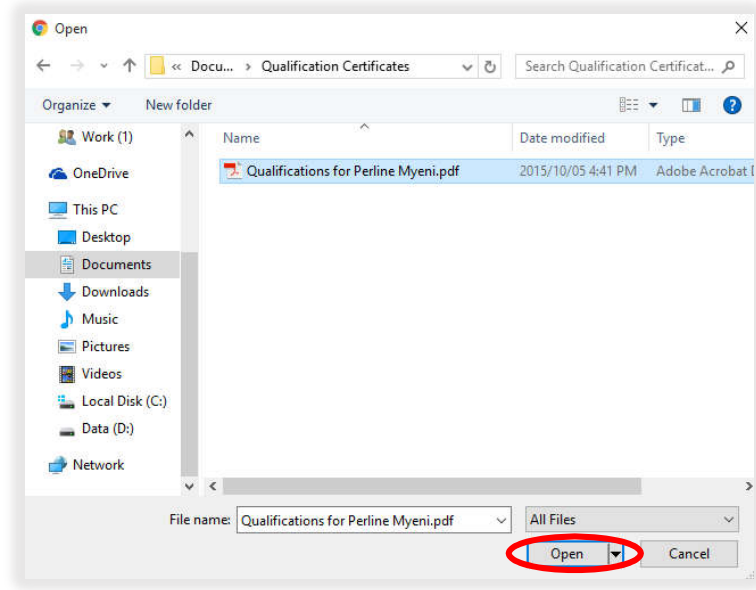

Using the browser, go to the file you would like to upload. Select it using the mouse and then click on "Open".

You will now see your file listed under the Uploaded Files.

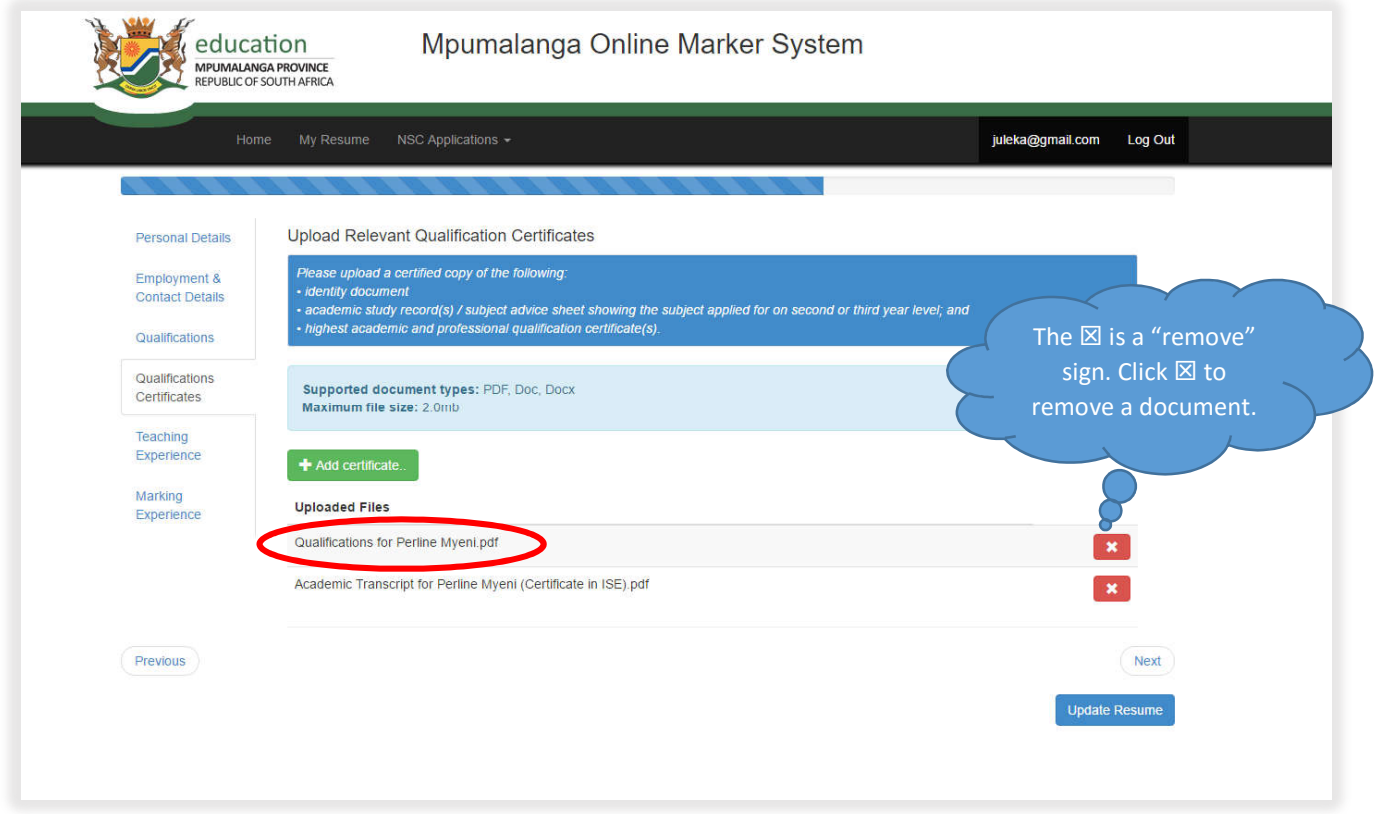

When done uploading/updating details, click "Next".

#### Step 5 – Teaching Experience

Since the subjects differ for both NSC and ABET teachers, both have different looks for the teaching experience.

NSC Teaching Experience

NSC marker must indicate:

- The teaching experience in years, in the FET band.
- Teaching/Curriculum implementation experience for the last 5 years.
- The Grade 12 performance at own centre in the subject applied for, for the last 3 years. (Enter numbers, for example "50.5%" – "enter as 50.5")

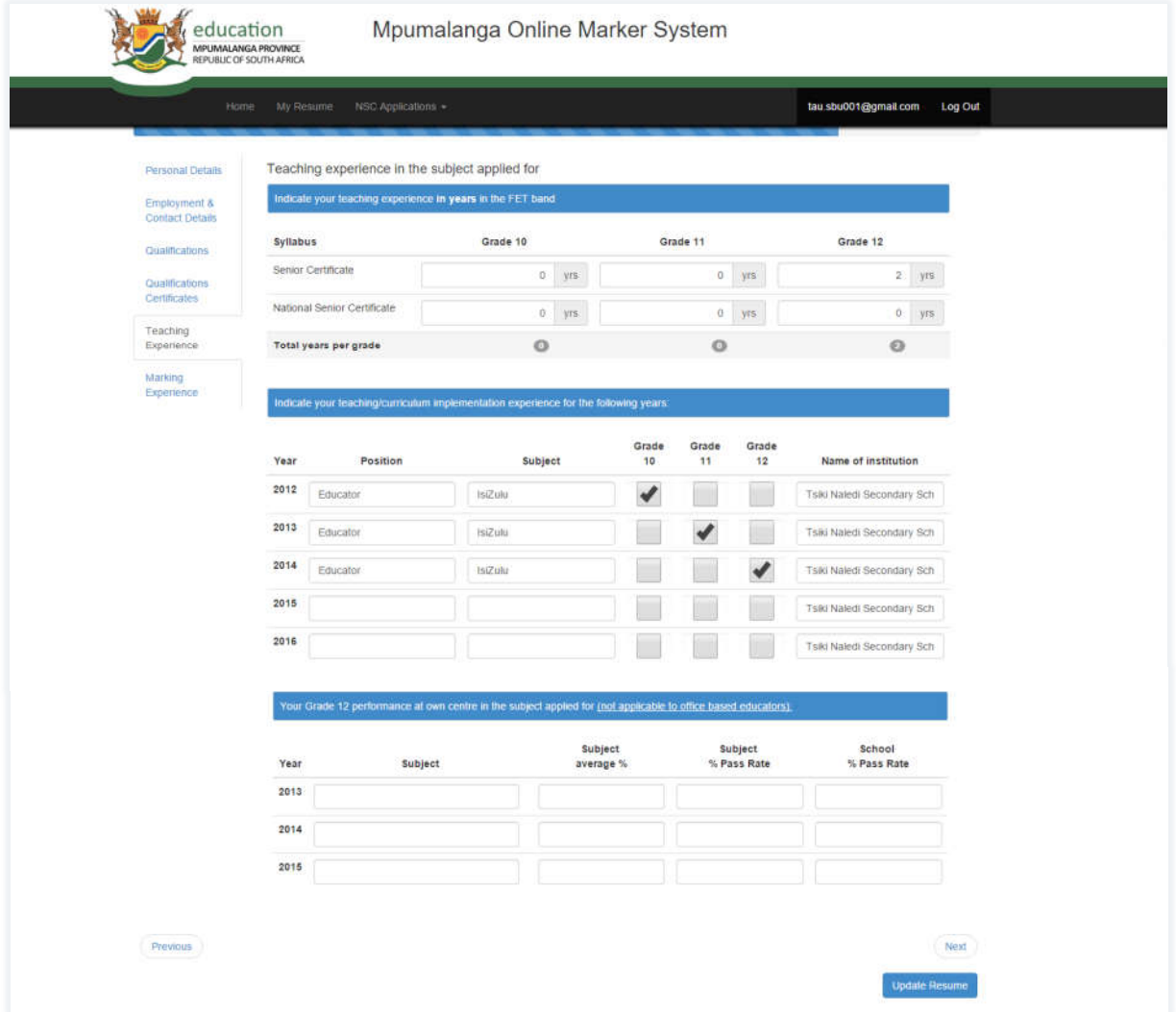

#### When done uploading/updating details, click "Next".

#### ABET Teaching Experience

ABET marker must indicate:

Teaching/Curriculum implementation experience for the learning area applied for.

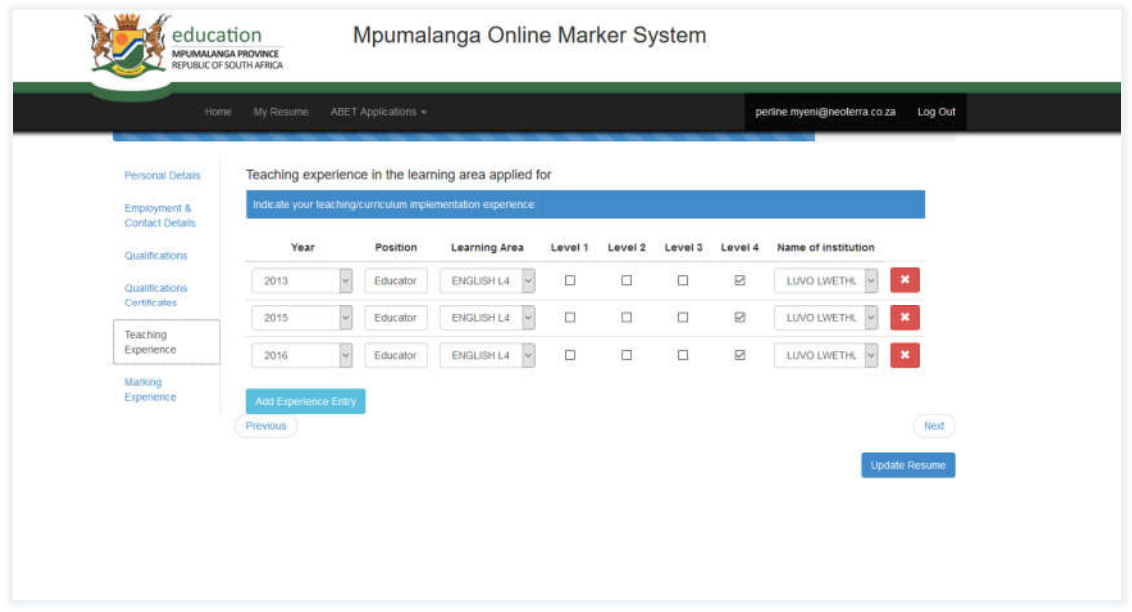

When done uploading/updating details, click "Next".

#### Step 6 – Marking Experience

Since the subjects differ for both NSC and ABET teachers both have different looks of the marking experience.

NSC Marking Experience

NSC marker must indicate:

- The marking experience in years, for Grade 12 external examinations.
- Marking experience for Grade 12 external examinations for the past 5 years.

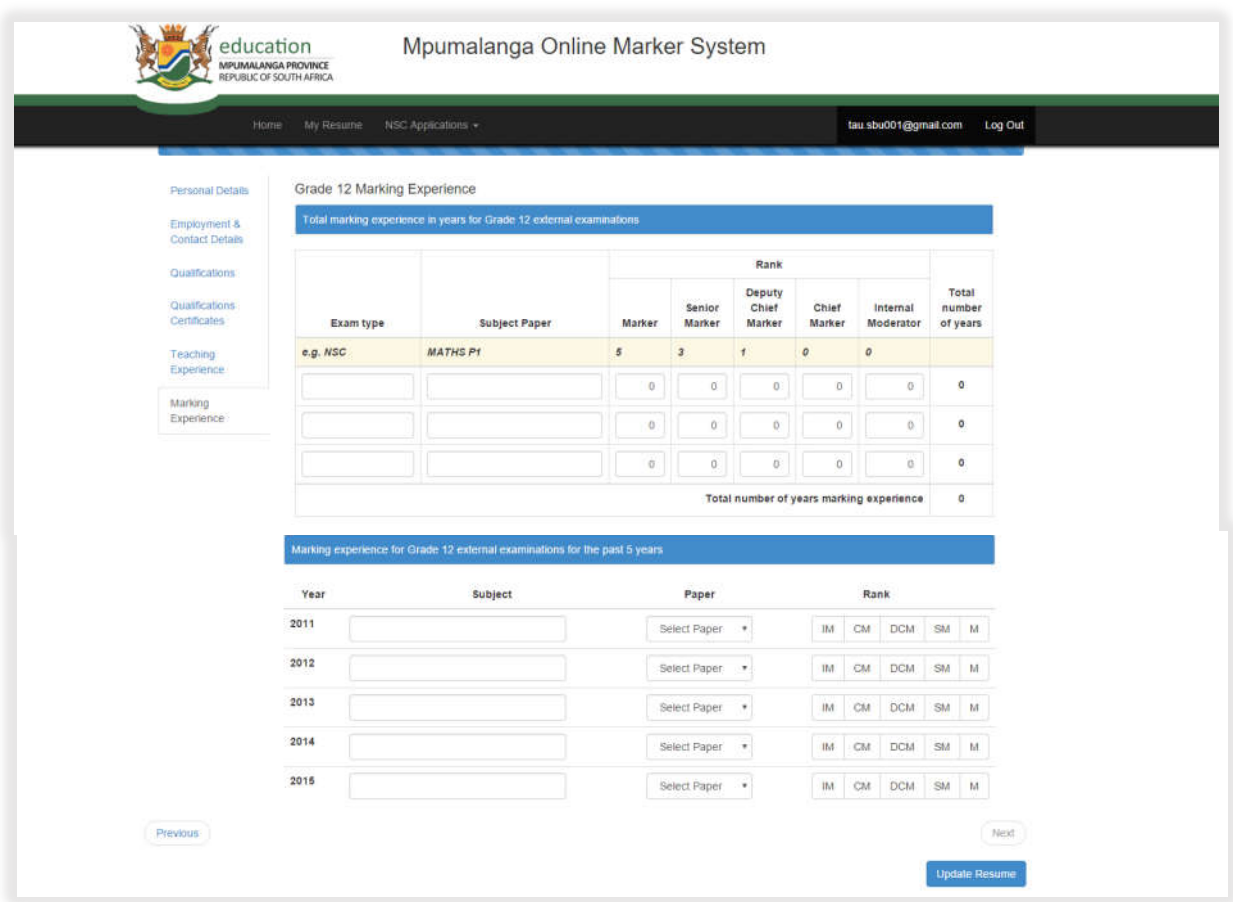

When done uploading/updating details, click "Update Resume".

#### ABET Marking Experience

ABET marker must indicate:

The Level 4 total marking experience in years for Level 4 external examinations.

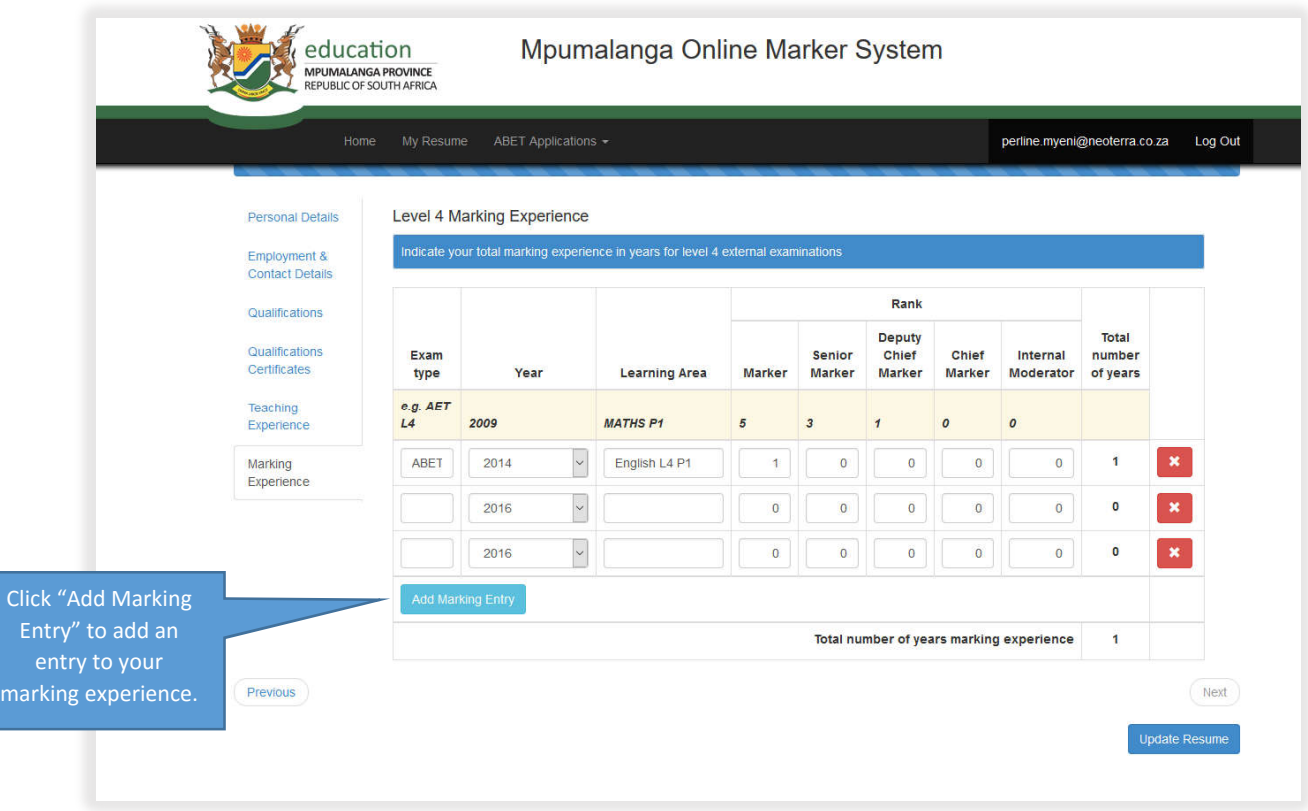

When done uploading/updating details, click "Update Resume".

### Summary – Model 3

Repeat the steps in this module to update your resume each time you apply for a marker vacancy.

It is important to have a complete and updated Resume, as it will boost your application.

You also need to have an ID photo, since there will be ID cards issued for the marking period.

NSC and ABET subjects are different. NSC exam type caters for NSC subjects and ABET exam type caters for ABET subjects.

Therefore, the teaching and marking experiences will differ. Apart from that, the application and resume process is the same for both exam types.

# Module 4 – Applications

In this module, we will discuss how to apply for a marker vacancy. Furthermore, the viewing of your applications history will be discussed.

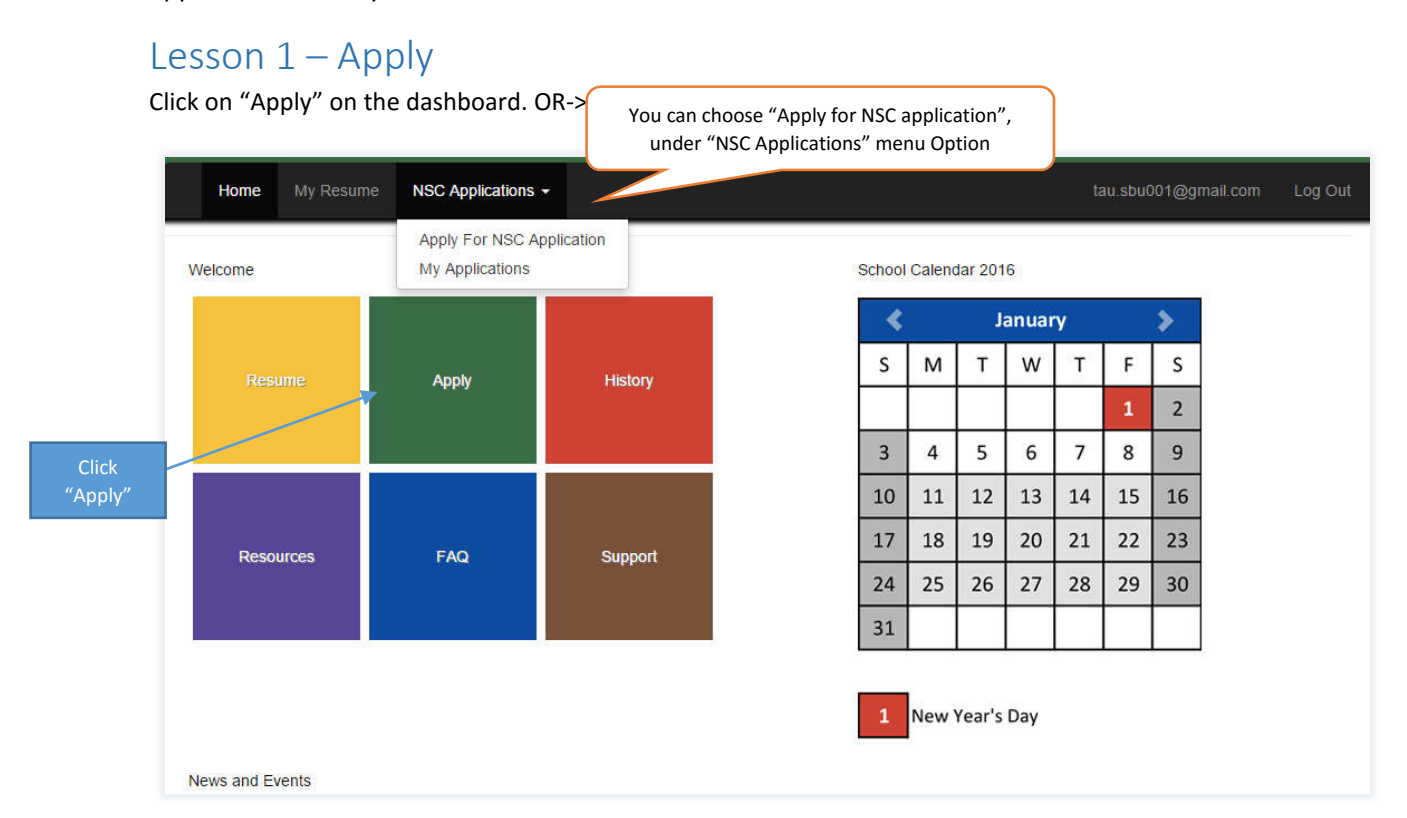

#### Following screen will appear:

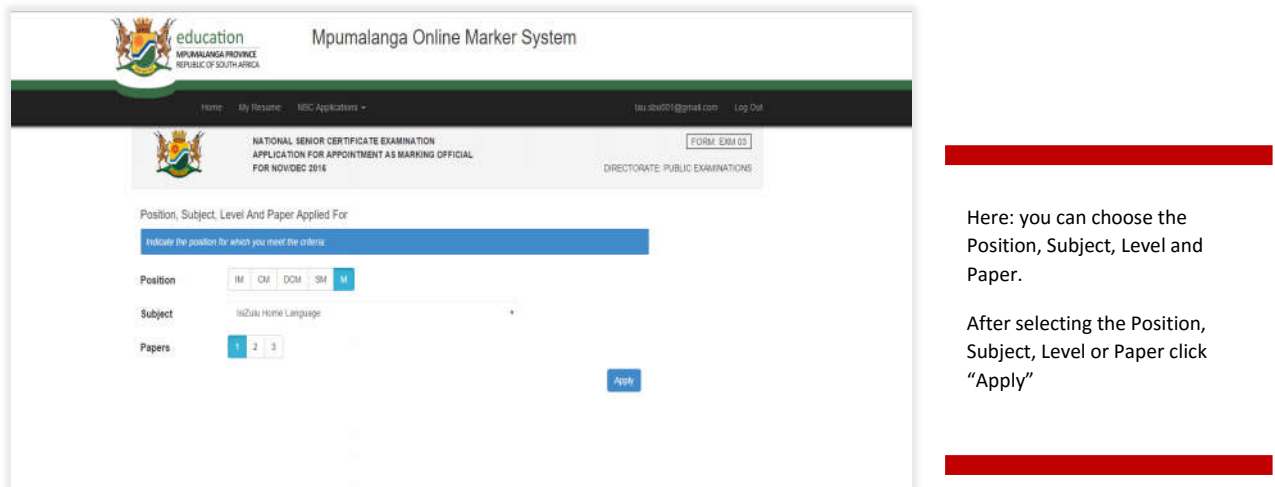

As an applicant, you must read and confirm the Terms and Conditions that come with the application.

The Terms and Conditions are viewed after clicking the "Apply" button.

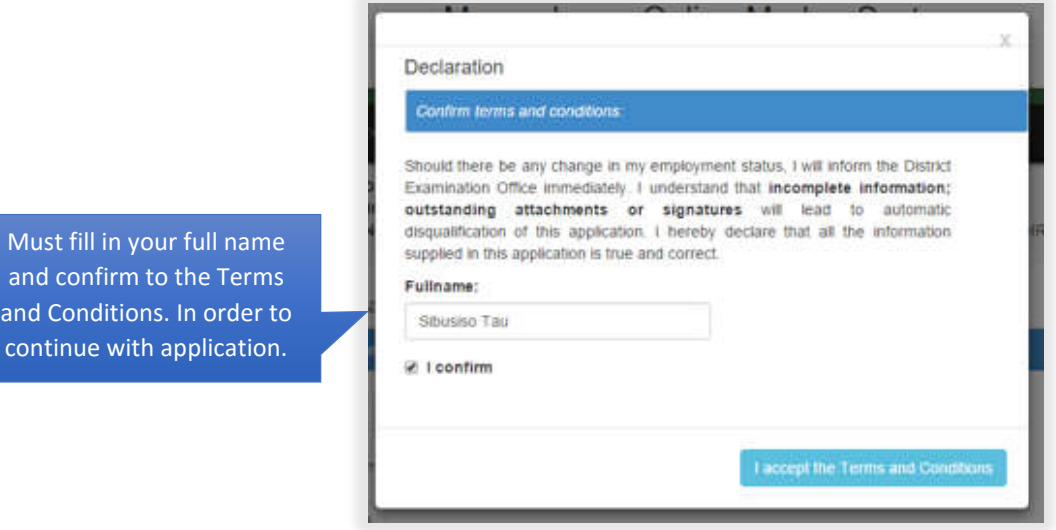

If your application is successful, the following message will appear:

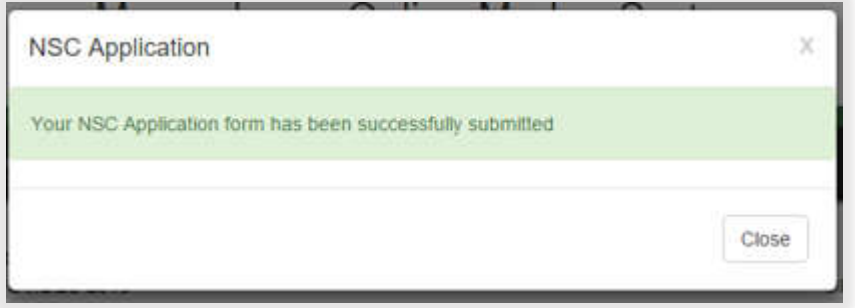

Note: You cannot apply for a marker vacancy twice in one exam period, even if it is for different subjects.

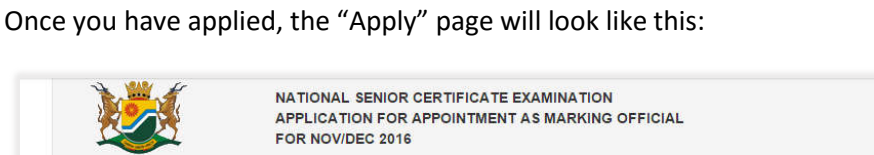

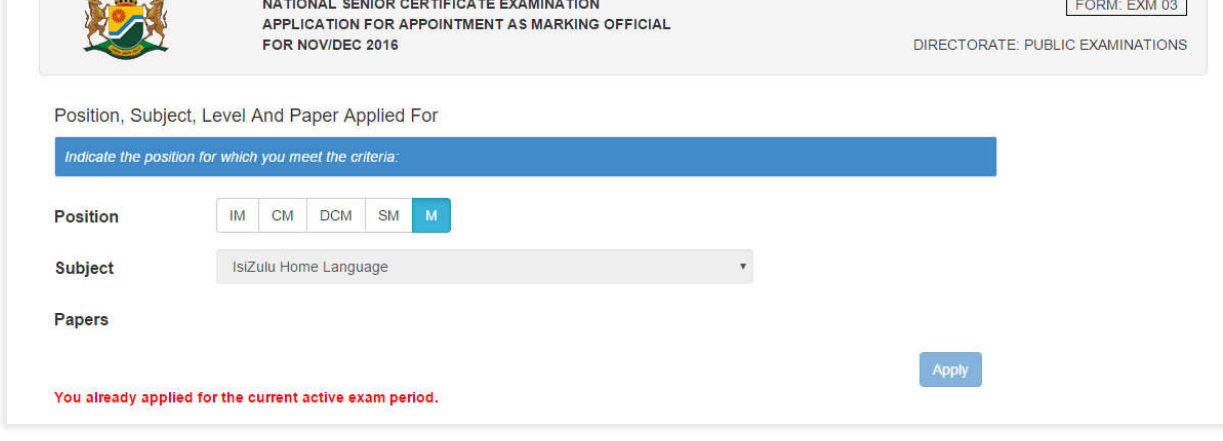

Not allowing you to apply again for the active exam period.

 $\overline{1}$ 

### Lesson 2 – History

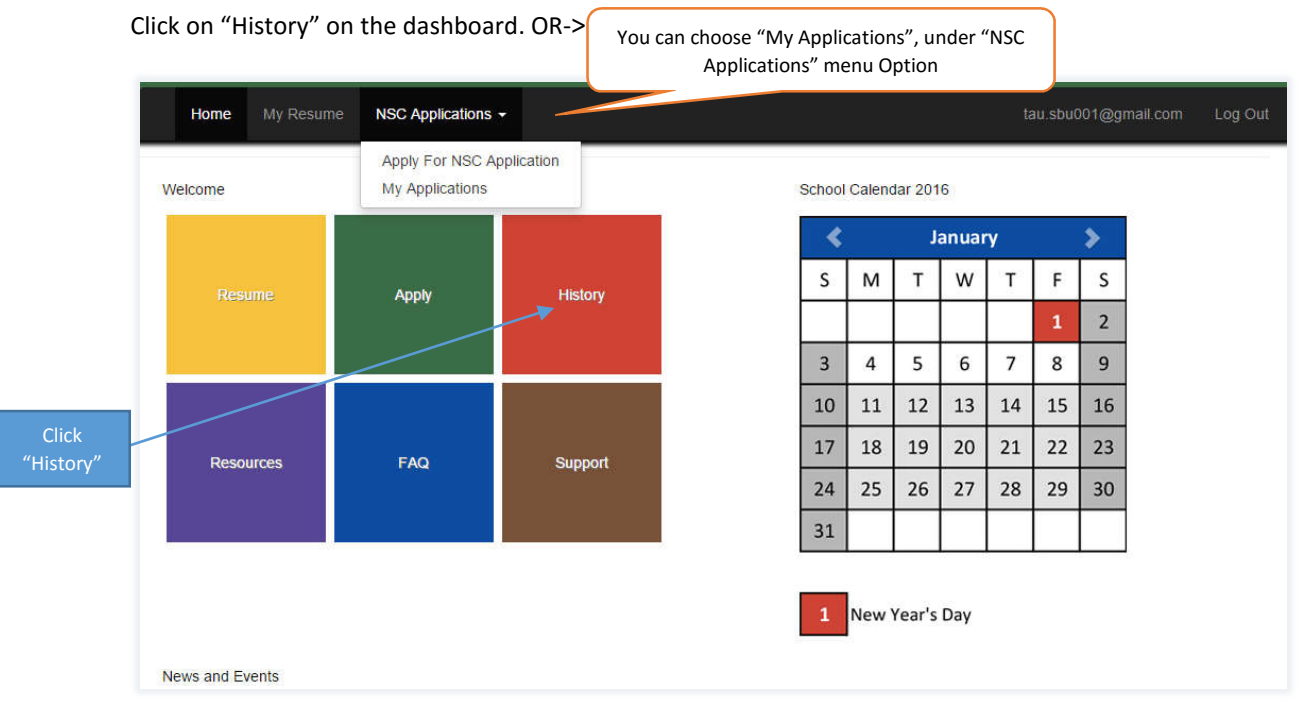

#### Following screen will appear:

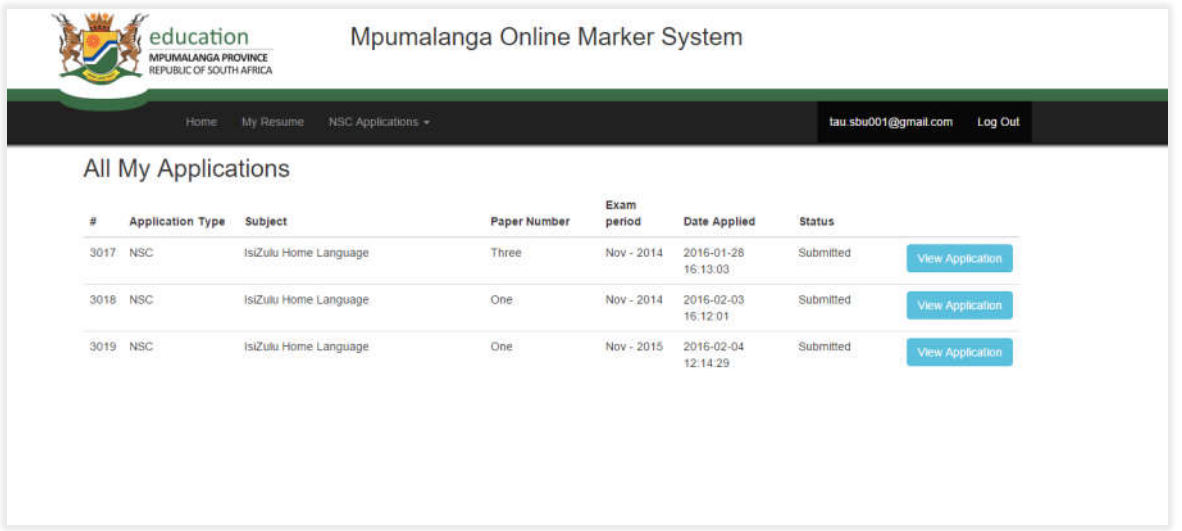

This page will allow you view all applications you have made (whether new or old). This keeps record of all your applications.

#### Different Statuses

Submitted – Application has been submitted by applicant, but has not yet been reviewed.

Accepted – Application has been accepted by The Department of Education (exams).

Recommended – Your application has been recommended.

Declined – Your application has been declined.

# Summary – Model 4

Before you can apply, you must be registered on the system and you must have an updated resume.

You cannot apply more than once for a marker vacancy, per exam period.

# Module 5 – Principal

## Lesson 1 – Login

Principal users have access to view their centre's applications (teachers).

These users are the exam centre's "Head Master/Principal".

Principals of all exam centres will use their exam centre's email address for logging into the system.

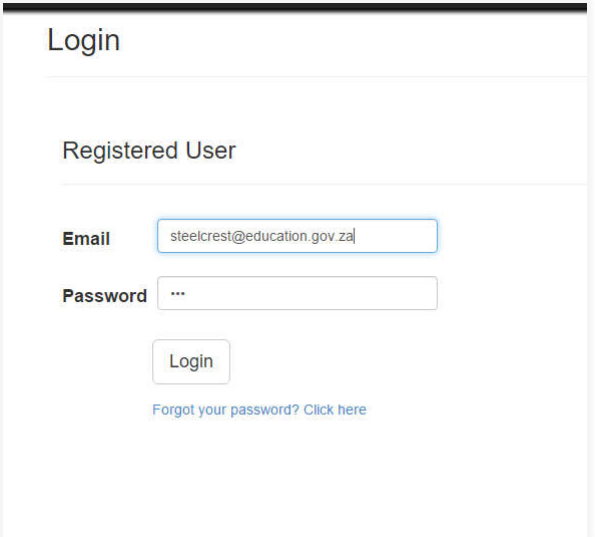

Click "View Applications", when logged in.

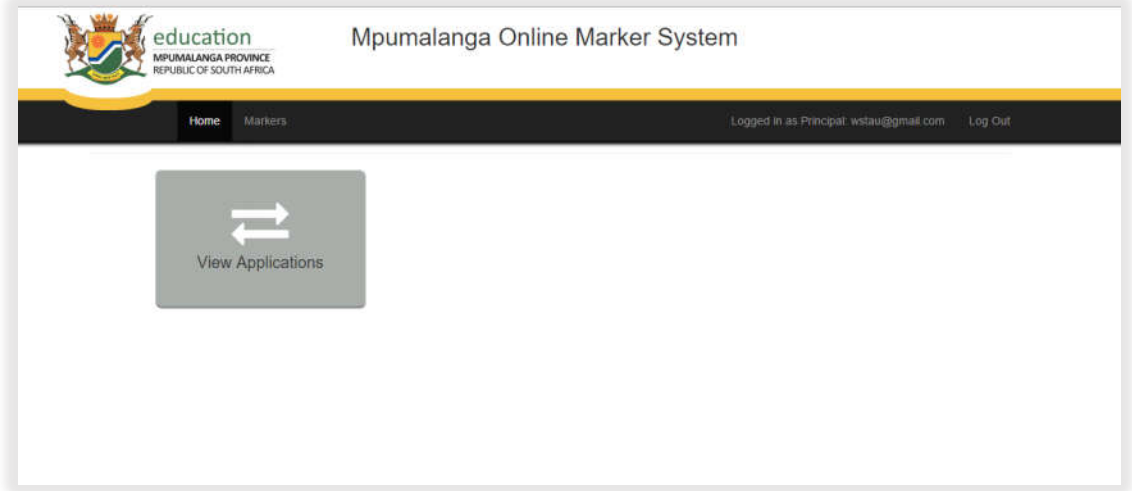

### Lesson 2 – Applications

The Principal can recommend or decline a teacher's application with a valid reason (comment) to it. First time the page will load a list of the teacher's applications for marker vacancies.

Example of Applications page:

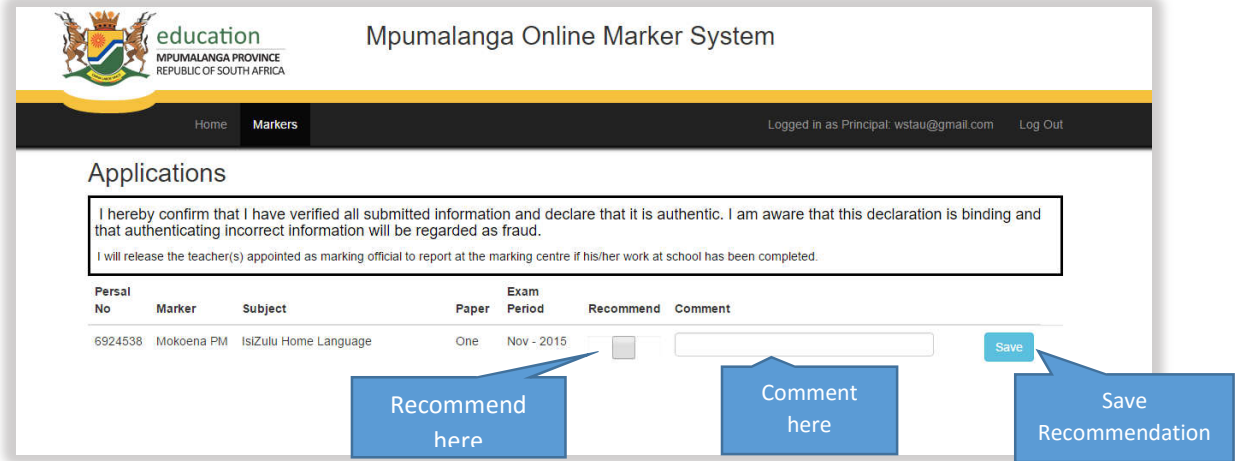

Teacher's applications being recommended by the Principal will look like this:

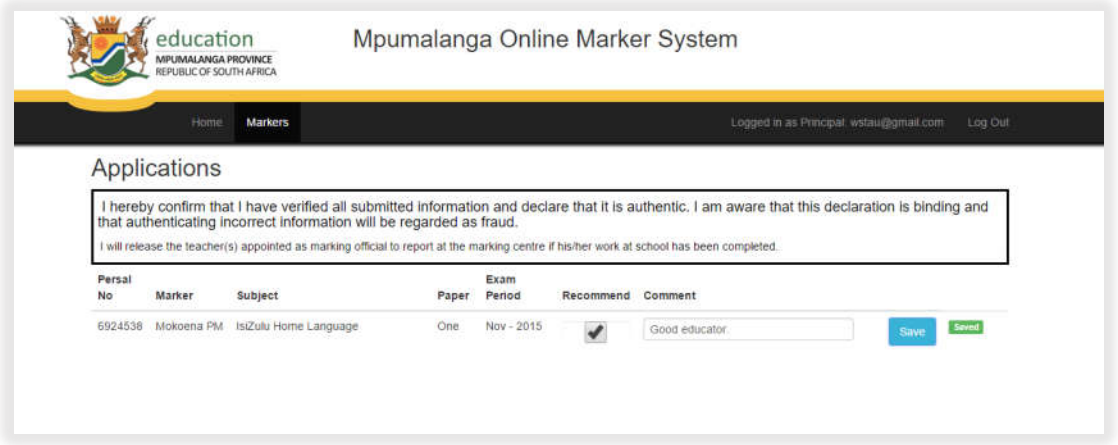

Teacher's applications not being recommended by the Principal will look like this:

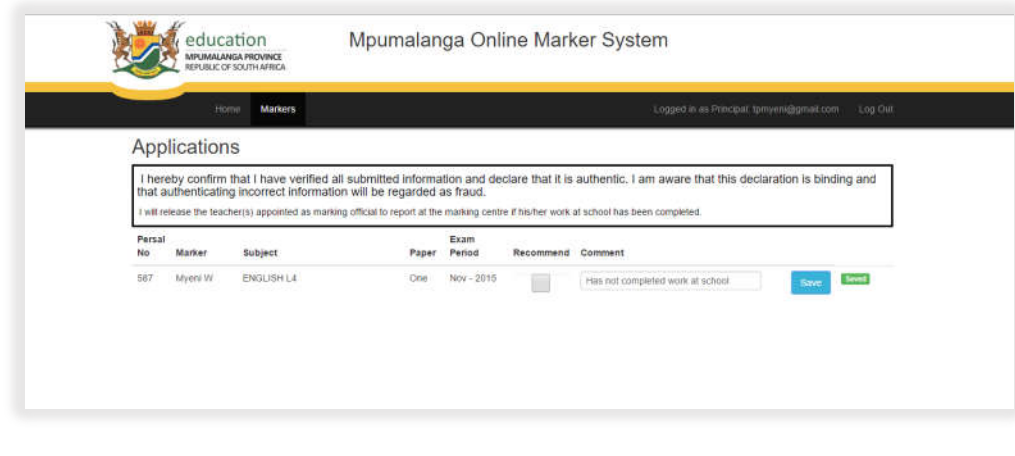

Note: Not recommended application will not be ticked in the recommend checkbox.

# Module 6 – Circuit Manager

## Lesson 1 – Login

Circuit users have access to view their circuit's applications (teachers).

These users are the Circuit Managers.

Circuit Managers will use a generic email address (for each circuit) to log in the system.

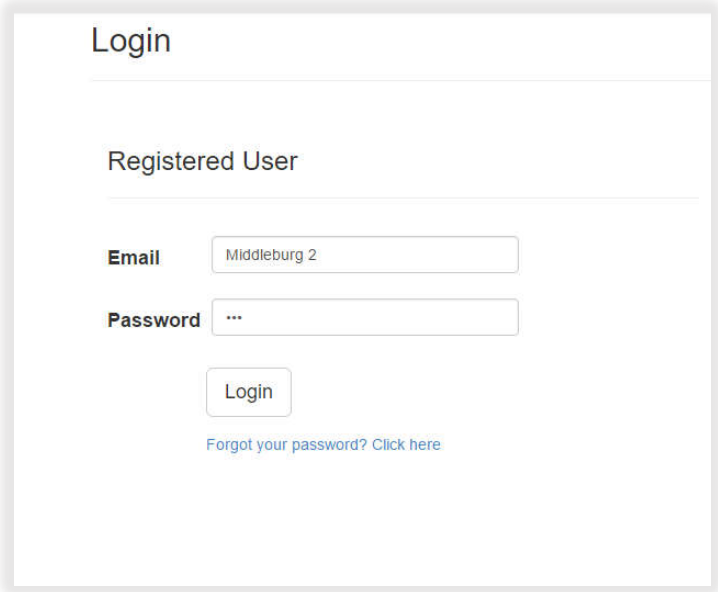

Click "NSC" or "ABET", when logged in.

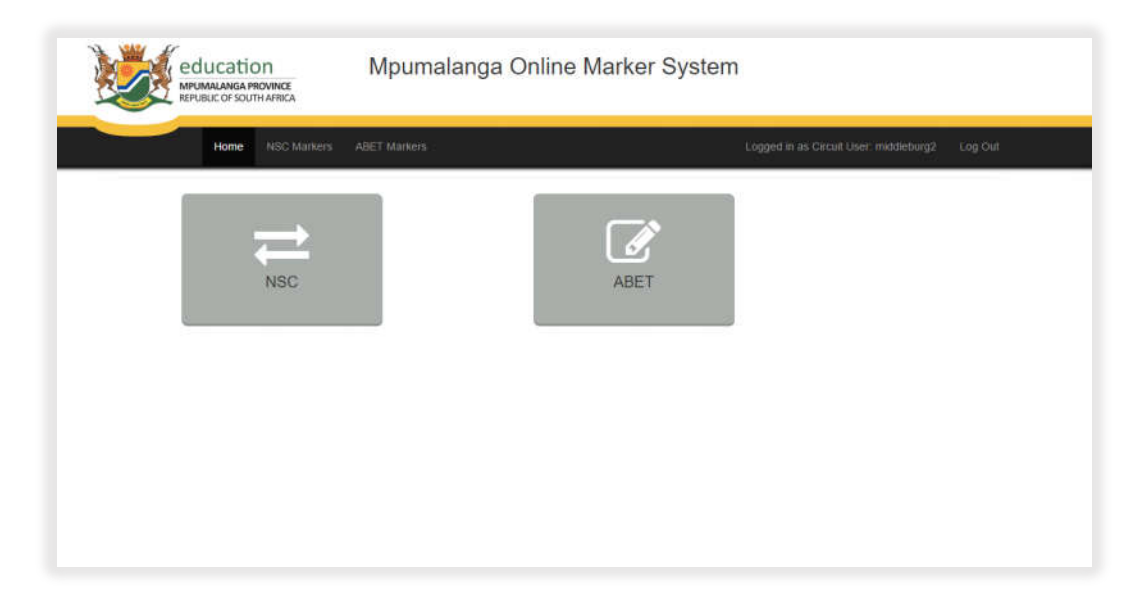

Functionality for both exam types are the same.

### Lesson 2 – Applications

Can view applications by filtering per Subject and Paper, which will view only the selected subject and paper applications.

When "Refresh" is clicked, it will view all applications again.

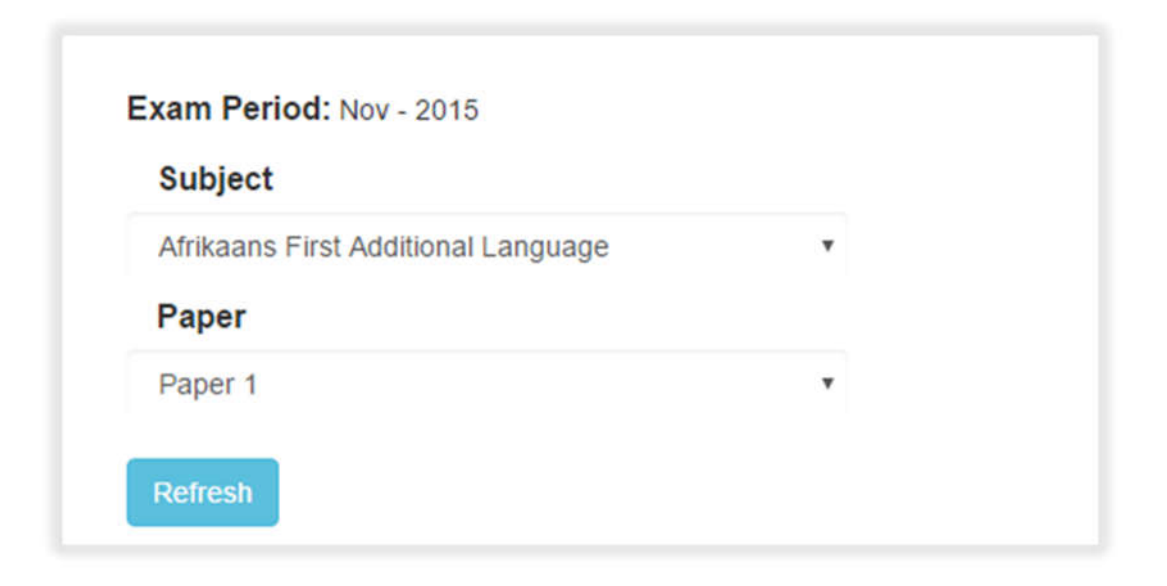

#### Example of Applications page:

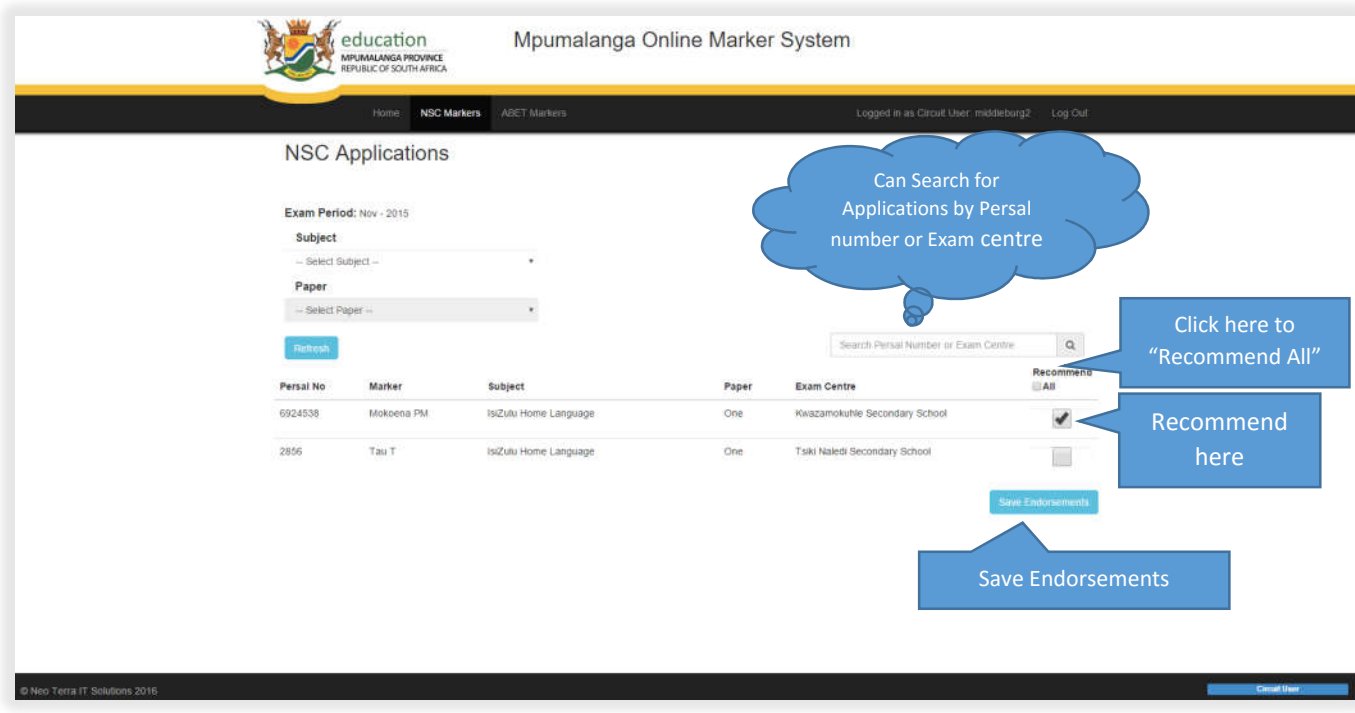

# Module 7 – Subject Advisor (District Office)

### Lesson  $1 -$  Login

District users have access to view their district's applications (teachers).

#### These users are the Subject Advisors.

Subject Advisors will be given details (email and password) to log in the system.

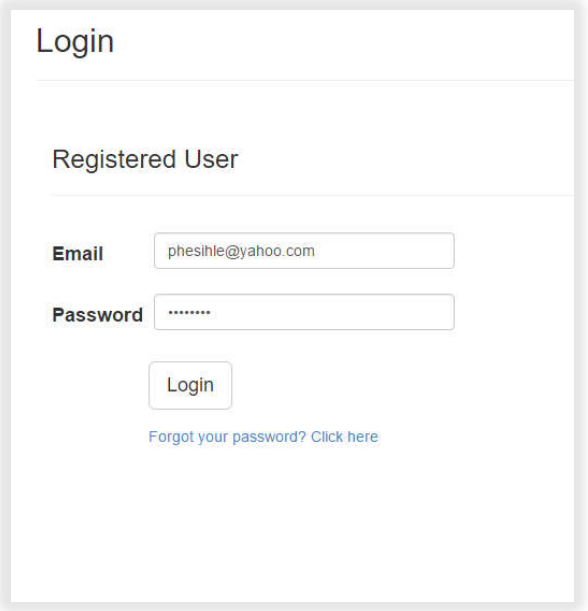

If you have applied for a marking vacancy and you're also a Subject Advisor, the following will pop-up:

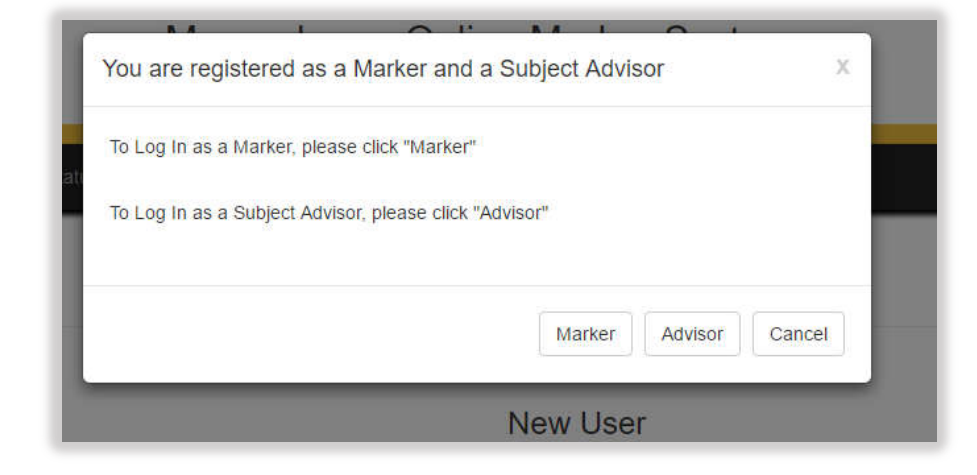

You can log in as a marker or as a subject advisor.

Click "View Applications", when logged in.

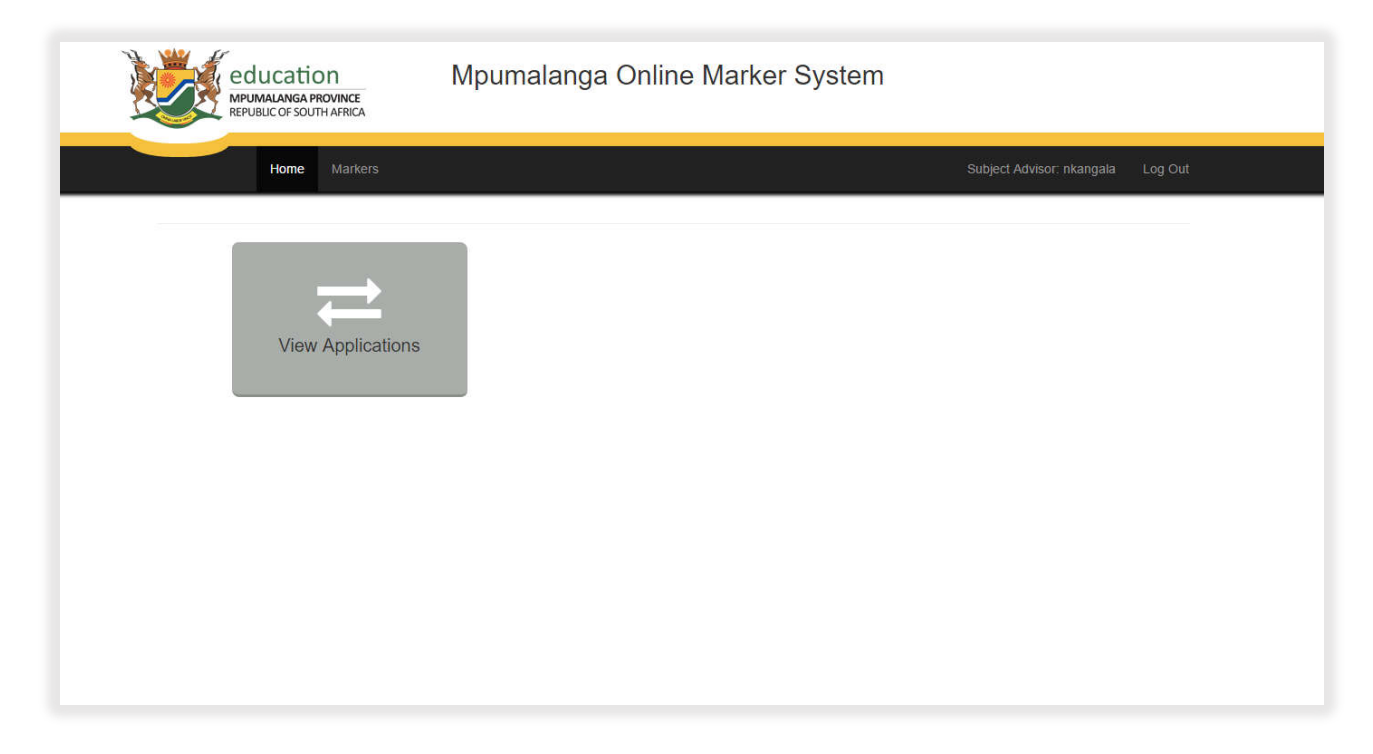

Subject Advisor can only view applications for his/her assigned subject(s).

### Lesson 2 – Applications

Can view applications by filtering per Subject and Paper, which will view only the selected Subject and Paper applications.

When "Refresh" is clicked, it will view all applications again (not filtered by subject and paper).

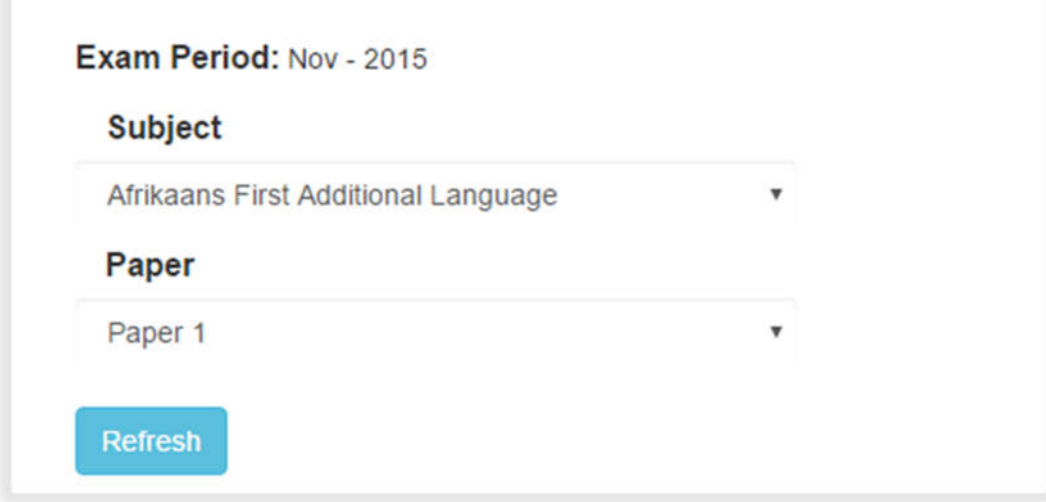

#### Example of Applications page:

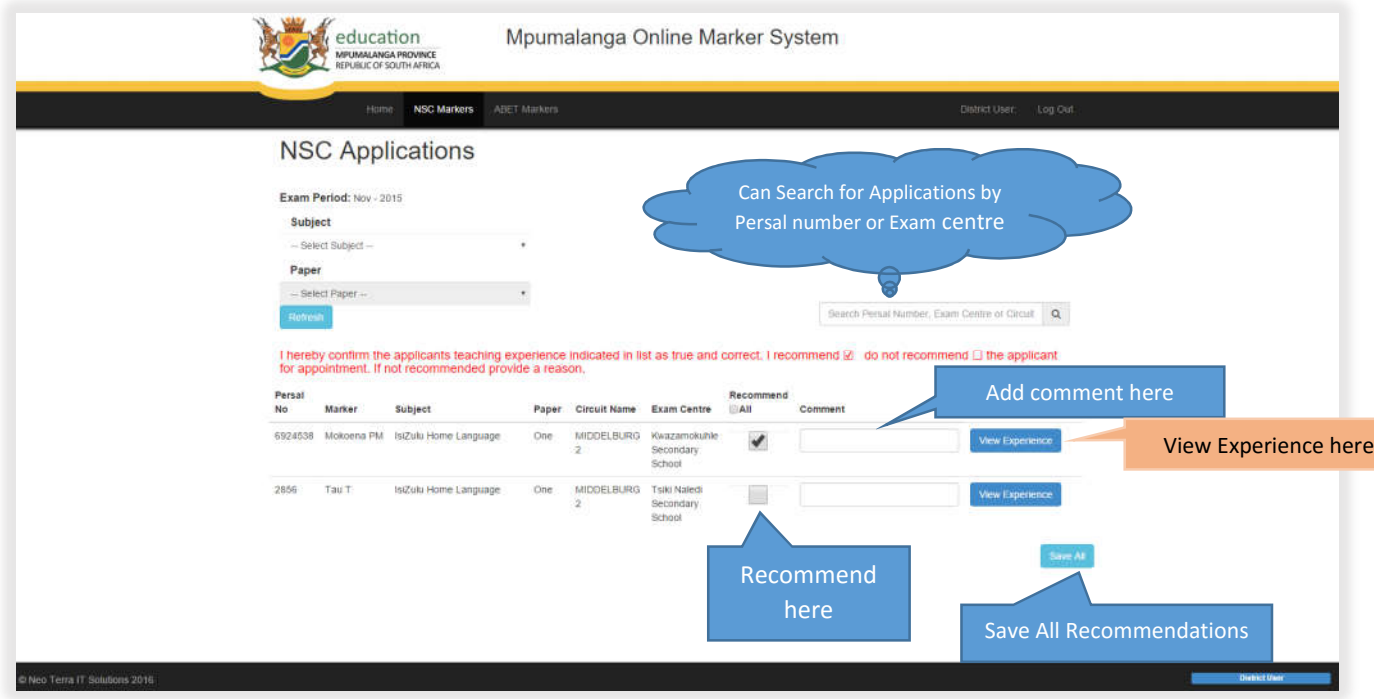

When "View Experience" is clicked.

This page will appear, which will indicate the marker's experience in the subject applied for (for the past five years).

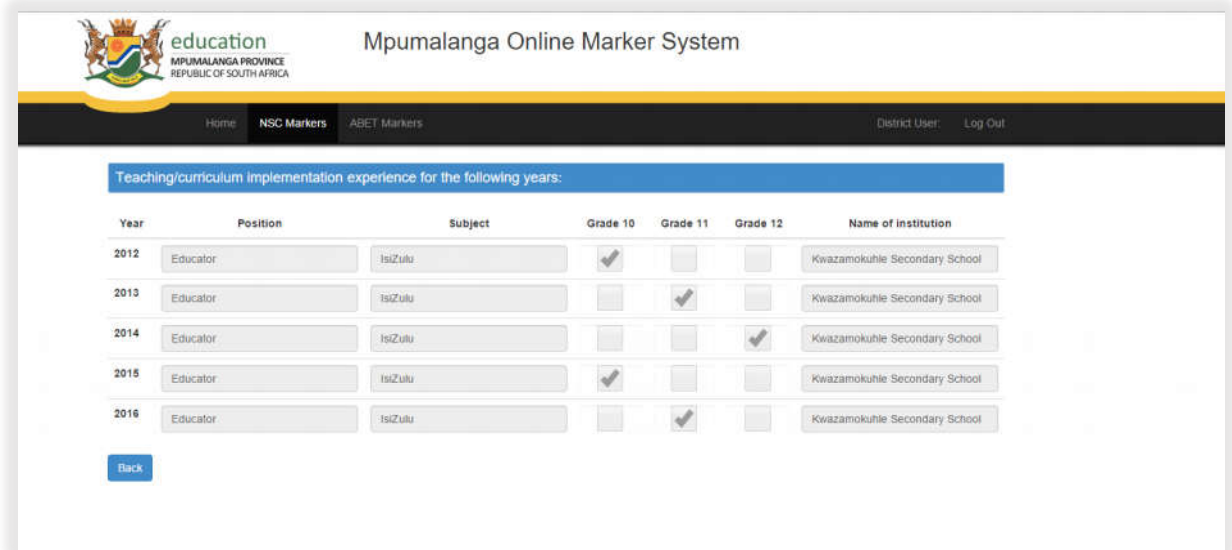

#### Saved recommendations look like this:

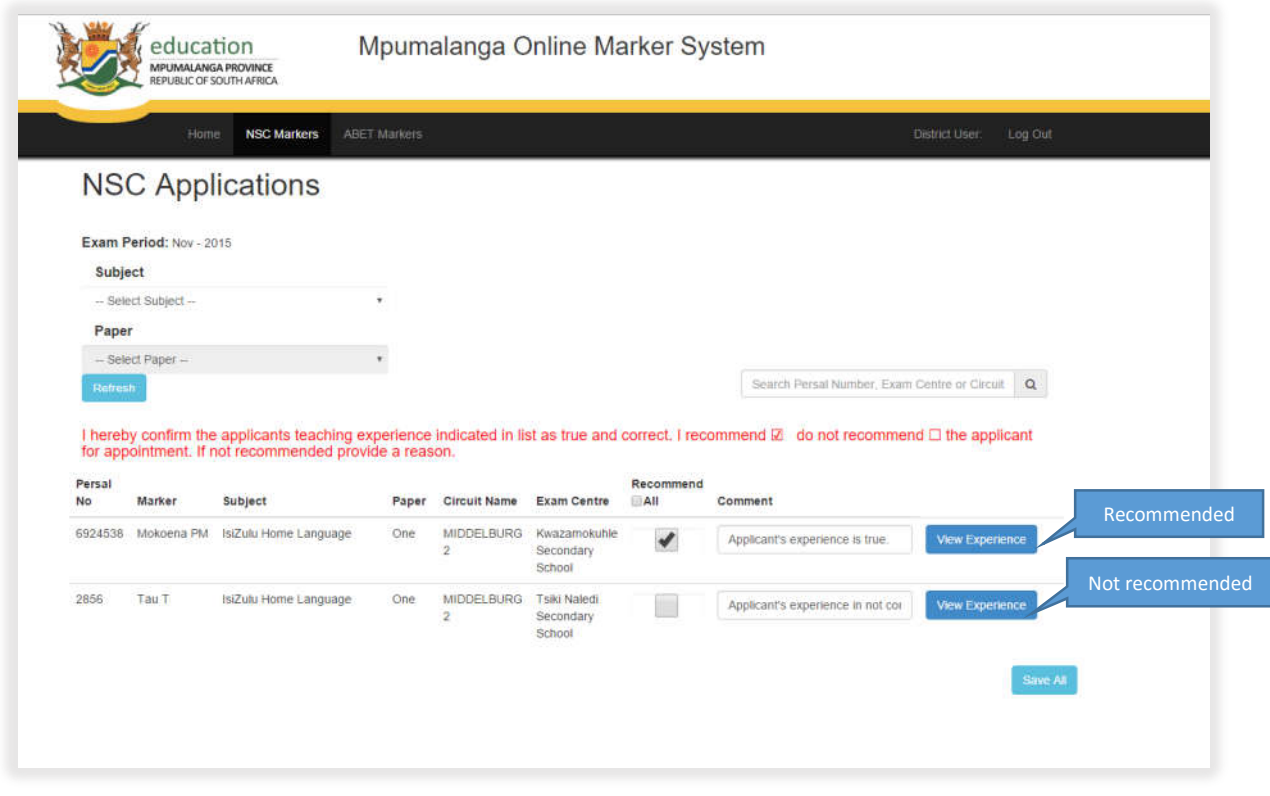

# Summary

Principal users will be able to:

Recommend a teacher and comment on the teacher's application.

Circuit users will be able to:

Recommend a teacher by ticking on a box, or not recommend by not ticking the box.

Subject Advisor users will be able to:

- View applications for the Subject(s) assigned to him/her.
- View the teacher's experience before they can recommend.
- Recommend or not recommend a teacher by ticking a checkbox.
- Comment on the teacher's application.

# Student Notes

# Student Notes